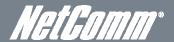

# ADSL2+ Wireless N Modem Router with VoIP

NB16WV

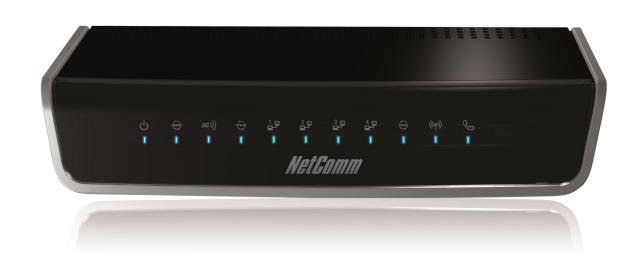

**USER GUIDE** 

#### Copyright

Copyright@2011 NetComm Limited. All rights reserved.

The information contained herein is proprietary to NetComm Limited. No part of this document may be translated, transcribed, reproduced, in any form, or by any means without prior written consent of NetComm Limited.

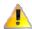

Please note: This document is subject to change without notice.

#### Save Our Environment

When this equipment has reached the end of its useful life, it must be taken to a recycling centre and processed separately from domestic waste.

The cardboard box, the plastic contained in the packaging, and the parts that make up this device can be recycled in accordance with regionally established regulations. Never dispose of this electronic equipment along with your household waste. You may be subject to penalties or sanctions under the law. Instead, ask for disposal instructions from your municipal government.

Please be responsible and protect our environment.

This manual covers the following products:

NetComm NB16WV

| DOCUMENT VERSION               | DATE       |
|--------------------------------|------------|
| 1.0 - Initial document release | 06/10/2011 |

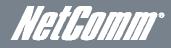

# Table of Contents

| Overview                                                |     |
|---------------------------------------------------------|-----|
| Introduction                                            |     |
| Target Users                                            | ∠   |
| Prerequisites                                           |     |
| VOIP Telephony Requirements                             |     |
| Notation                                                |     |
| Product Introduction                                    |     |
| Product Overview                                        |     |
| Package Contents                                        |     |
| Product Features                                        |     |
| Physical Dimensions and Indicators                      |     |
| LED Indicators                                          |     |
| Physical Dimensions                                     |     |
| NB16WV Default Settings                                 |     |
| 9                                                       |     |
| Integrated Interfaces                                   |     |
| Safety and Product Care                                 |     |
| Installation and Configuration of the NB16WV            | ۱۱۱ |
| Placement of your NB16WV                                |     |
| Avoid obstacles and interference                        |     |
| Cordless Phones                                         |     |
| Choose the "Quietest" Channel for your Wireless Network |     |
| Hardware installation                                   |     |
| Connecting via a cable                                  |     |
| Connecting wirelessly                                   |     |
| Telephone Setup                                         |     |
| Web Based Configuration Interface                       | 12  |
| First-time Setup Wizard                                 | 12  |
| Simple View                                             | 16  |
| Advanced Configuration                                  | 19  |
| Status Status                                           | 20  |
| Network Setup                                           | 21  |
| Forwarding Rules                                        | 38  |
| Security Settings                                       |     |
| Advanced Settings                                       |     |
| Toolbox                                                 |     |
| VOIP/NAS View                                           |     |
| Status                                                  |     |
| Phone Book                                              |     |
| Phone Setting.                                          |     |
| SIP Setting                                             |     |
| Other VOIP Settings.                                    |     |
| · · · · · · · · · · · · · · · · · · ·                   |     |
| NAS Settings.                                           |     |
| Additional Product Information                          |     |
| Establishing a wireless connection.                     |     |
| Troubleshooting                                         |     |
| Technical Data                                          |     |
| Legal & Regulatory Information                          | 78  |
| Contact                                                 | 07  |

# Overview

#### Introduction

This manual provides information related to the installation, operation, and utilisation of the NB16WV.

# Target Users

The individual reading this manual is presumed to have a basic understanding of telecommunications terminology and concepts.

### Prerequisites

Before continuing with the installation of your NB16WV, please confirm that you comply with the minimum system requirements below.

- An activated ADSL, activated 3G, or configured WAN connection.
- Computer with Windows, Macintosh, or Linux-based operating systems with a working Ethernet adapter with TCP/IP Protocol installed.
- A Web Browser such as Internet Explorer, Netscape Navigator, Mozilla Firefox, Opera, Safari etc.
- Wireless Computer System Requirements:
  - o Computer with a working 802.11b, 802.11g or 802.11n wireless adapter.

#### **VOIP Telephony Requirements**

- Standard analogue PSTN or cordless PSTN phone handset (DECT) with an RJ-11 port. (ISDN phone handsets are not supported)
- RJ-11 to RJ-11 phone connectivity cable
- Subscription to a VoIP Service by a VoIP Service Provider using SIP version 1.0 or 2.0 (Session Initiation Protocol)

#### Notation

The following symbols are utilised in this user manual:

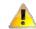

The following note requires attention

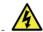

The following note provides a warning

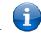

The following note provides relevant information

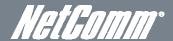

# **Product Introduction**

#### **Product Overview**

- Powerful wireless router with support for ADSL and 3G Mobile Broadband
- Creates instant Wireless hotspots to share the Internet connection of a 3G or DSL/Cable connection
- Supports Wireless N standard with data speeds up to 300Mbps
- One WAN port for alternate wired Internet connection (DSL/Cable/Satellite via Ethernet)
- Four LAN ports to connect wired devices like PCs or gaming consoles
- One RJ-11 port to connect an analogue telephone for use with a VOIP service.
- Ensures connectivity and business continuity with auto Internet failover from 3G Mobile Broadband to the Ethernet based WAN port.
- Easy Wi-Fi Protected Setup (WPS) by the single touch of a button to establish a secure wireless connection
- Full Wireless security WEP, WPA, WPA2
- Browser based interface for configuration and management: OS independent and easy to use
- File server (FTP / NAS).
- Download assistant
- Web HDD function

Speeds are dependent on network coverage. See your 3G provider coverage maps for more details. The total number of Wi-Fi users can also affect data speeds. Maximum wireless signal rate and coverage values are derived from IEEE Standard 802.11g and 802.11n specifications. Actual wireless speed and coverage are dependent on network and environmental conditions included but not limited to volume of network traffic, building materials and construction/layout.

## Package Contents

The NB16WV package consists of:

- xDSL/3G Wireless N300 VoIP Router NB16WV
- Quick Start Guide
- Power Supply Unit
- Ethernet Cable (RJ-45)
- Phone Cable (RJ-11)
- Wireless Security Card
- Warranty Card

If any of these items are missing or damaged, please contact NetComm Support immediately by visiting the NetComm Support website at: <a href="http://www.netcomm.com.au/contact-us/technical-support">http://www.netcomm.com.au/contact-us/technical-support</a>

### **Product Features**

The NetComm NB16WV integrates a Wireless LAN and 3G WAN into one unit. Connection to the Internet is achieved through either a 3G service, fixed line xDSL/Cable/Satellite or via a connection to the NB16WV's WAN port, providing you with the flexibility to choose how you access the Internet.

The NB16WV's automatic failover ensures you are always connected by activating the 3G connection should the xDSL/Cable/Satellite connection drop out.

Users are able to share a single Internet connection via both a wired and wireless connection to the NB16WV. With a built in and external antenna providing a 2 transmit, 2 receive (2T2R) 802.11n wireless access point, this router provides wireless speeds of up to 300Mbps.

On top of this, the NB16WV has four LAN ports for wired connections to multiple devices. The NB16WV allows the user to simply insert a 3G USB Modern with SIM card and utilise 3G Mobile Broadband for Internet connectivity.

Integrated VoIP telephony enables the NB16WV to offer a highly cost efficient solution for making interstate or overseas calls utilising the mobile broadband connection, especially in locations that lack fixed line infrastructure or as an alternative to traditional landline based Internet services. All the user requires is a traditional analogue/cordless phone and an activated account with a VoIP service provider.

The NB16WV also includes advanced security features such as VPN pass-through, a full complement of wireless security options and a built in firewall.

# Physical Dimensions and Indicators

### **LED Indicators**

The NB16WV has been designed to be placed on a desktop. All of the cables exit from the rear for better organization. The display is visible on the front of the NB16WV to provide you with information about network activity and the device status. See below for an explanation of each of the indicator lights.

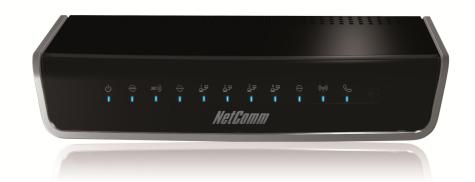

| LED INDICATOR | ICON                                             | COLOUR                         | DEFINITION                                                         |
|---------------|--------------------------------------------------|--------------------------------|--------------------------------------------------------------------|
| Power (I)     |                                                  | Off                            | The NB16WV is powered off                                          |
|               | (l)                                              | Blue                           | The NB16WV is powered on and operating normally                    |
|               | )                                                | Blue Flashing                  | The NB16WV is starting up                                          |
|               | <b>~</b>                                         | Off                            | No ADSL configuration present                                      |
| ADSL          | ADSL                                             | Blue                           | The NB16WV is connected to the Internet via an xDSL service        |
|               | <b>)</b>                                         | Blue Flashing                  | The NB16WV is attempting to connect to the xDSL service            |
|               |                                                  | Off                            | No 3G configuration present (or no 3G dongle plugged in)           |
|               |                                                  | Red                            | SIM Error                                                          |
| 3G            | <i>3</i> G1))                                    | Red Flashing                   | 3G connection failed - Retrying                                    |
|               | 7                                                | Blue                           | The NB16WV is connected to the Internet via a 3G service           |
|               |                                                  | Blue Flashing                  | The NB16WV is attempting to connect to the 3G service              |
|               |                                                  | Off                            | No Internet configuration present                                  |
|               |                                                  | Red                            | The NB16WV is connected via a 3G service                           |
|               | <b>~</b>                                         | Flashing Red                   | Data is being sent or received via the 3G service                  |
| WWW           | www                                              | Blue                           | The NB16WV is connected via an xDSL service                        |
|               |                                                  | Flashing Blue                  | Data is being sent or received via the xDSL service                |
|               |                                                  | Purple                         | The NB16WV is connected via an Ethernet WAN service                |
|               |                                                  | Flashing Purple                | Data is being sent or received via the Ethernet WAN service        |
|               | 1 - 4 -                                          | Off                            | No device is connected to the Ethernet LAN port                    |
| LAN 1-4       | <del>さチ                                   </del> | Blue                           | A device is connected to the Ethernet LAN port                     |
|               |                                                  | Flashing Blue                  | Data is being sent or received via the Ethernet LAN port           |
| MAANI         |                                                  | Off                            | No device is connected to the Ethernet WAN port                    |
| WAN           | WAN                                              | Blue                           | A device is connected to the Ethernet WAN port                     |
| WIFI ((4))    | Off                                              | WiFi is disabled on the NB16WV |                                                                    |
|               | Blue                                             | WiFi is enabled on the NB16WV  |                                                                    |
|               | 612                                              | Flashing Blue                  | The NB16WV is waiting for a WPS PBC connection                     |
| VOIP          | S                                                | Off                            | No VOIP service is configured                                      |
|               |                                                  | Blue                           | The NB16WV is registered with the configured VOIP service          |
|               |                                                  | Flashing Blue                  | The NB16WV is attempting to connect to the configured VOIP service |

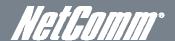

# Physical Dimensions

The following page lists the physical dimensions of the NB16WV.

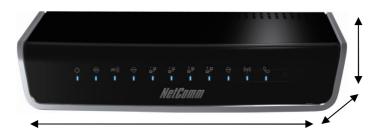

| NB16V  | VV        |
|--------|-----------|
| Length | 215 mm    |
| Width  | 145 mm    |
| Height | 37 mm     |
| Weight | 403 grams |

# NB16WV Default Settings

The following tables list the default settings for the NB16WV.

| LAN (MANAGEMENT)   |               |  |
|--------------------|---------------|--|
| Static IP Address: | 192.168.1.1   |  |
| Subnet Mask:       | 255.255.255.0 |  |
| Default Gateway:   | 192.168.1.1   |  |

| WIRELESS (WI-FI) |                                                |
|------------------|------------------------------------------------|
| SSID:            | (Refer to the included Wireless Security Card) |
| Security:        | WPA-SPK/WPA2-PSK (mixed mode)                  |
| Security Key:    | (Refer to the included Wireless Security Card) |

| NB16WV WEB INTERFACE ACCESS |       |  |
|-----------------------------|-------|--|
| Username:                   | admin |  |
| Password:                   | admin |  |

# Integrated Interfaces

The following integrated interfaces are available on the NB16WV:

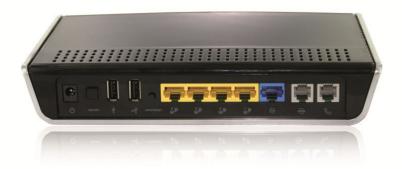

| INTERFACE              | FUNCTION                                                        |
|------------------------|-----------------------------------------------------------------|
| Power Jack             | Connect the power supply here                                   |
| Power button           | Power the NB16WV on or off                                      |
| USB 2.0 (File Sharing) | Connect a USB based storage device here                         |
| USB 2.0 (3G Modem)     | Connect a 3G USB modern here                                    |
| WPS button             | Activate the WIFI WPS function                                  |
| LAN 1-4                | Connect Ethernet based devices here                             |
| WAN                    | Connect an Ethernet based WAN device here                       |
| ADSL                   | Connect the telephone line your xDSL service is running on here |
| Telephone              | Connect a standard PSTN analong telephone handset here          |

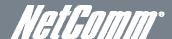

# Safety and Product Care

With reference to unpacking, installation, use and maintenance of your electronic device, the following basic guidelines are recommended:

- Do not use or install this product near water to avoid fire or shock hazard. For example, near a bathtub, kitchen sink, laundry tub, or near a swimming pool. Also, do not expose the equipment to rain or damp areas (e.g. a wet basement).
- Do not connect the power supply cord on elevated surfaces. Allow it to lie freely. There should be no obstructions in its path and no heavy items should be placed on the cord. In addition, do not walk on, step on or mistreat the cord.
- To safeguard the equipment against overheating, make sure that all openings in the unit that offer exposure to air are unobstructed.

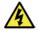

WARNING

Disconnect the power line from the device before servicing.

# Transport and Handling

When transporting the NB16WV, it is recommended to return the product in the original packaging. This ensures the product will not be damaged.

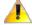

In the event the product needs to be returned, ensure it is securely packaged with appropriate padding to prevent damage during courier transport.

# Installation and Configuration of the NB16WV

# Placement of your NB16WV

The wireless connection between your NB16WV and your Wi-Fi devices will be stronger the closer your connected devices are to your NB16WV. Your wireless connection and performance will degrade as the distance between your NB16WV and connected devices increases. This may or may not be directly noticeable, and is greatly affected by the individual installation environment.

If you have concerns about your network's performance that might be related to range or obstruction factors, try moving the computer to a position between three to five meters from the NB16WV in order to see if distance is the problem.

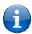

Please note: While some of the items listed below can affect network performance, they will not prohibit your wireless network from functioning; if you are concerned that your network is not operating at its maximum effectiveness, this checklist may help.

If you experience difficulties connecting wirelessly between your Wi-Fi Devices and your NB16WV, please try the following steps:

- In multi-storey homes, place the NB16WV on a floor that is as close to the centre of the home as possible. This may mean placing the NB16WV on an upper floor.
- Try not to place the NB16WV near a cordless telephone that operates at the same radio frequency as the NB16WV (2.4GHz).

#### Avoid obstacles and interference

Avoid placing your NB16WV near devices that may emit radio "noise," such as microwave ovens. Dense objects that can inhibit wireless communication include:

- Refrigerators
- Washers and/or dryers
- Metal cabinets
- Large aquariums
- Metallic-based, UV-tinted windows
- If your wireless signal seems weak in some spots, make sure that objects such as those listed above are not blocking the signal's path (between your devices and the NB16WV).

# Cordless Phones

If the performance of your wireless network is impaired after considering the above issues, and you have a cordless phone:

- Try moving cordless phones away from your NB16WV and your wireless-enabled computers.
- Unplug and remove the battery from any cordless phone that operates on the 2.4GHz band (check manufacturer's information). If this fixes the problem, your phone may be interfering with the NB16WV.
- If your phone supports channel selection, change the channel on the phone to the farthest channel from your wireless network. For example, change the phone to channel 1 and move your NB16WV to channel 11. See your phone's user manual for detailed instructions.
- If necessary, consider switching to a 900MHz or 5GHz cordless phone.

# Choose the "Quietest" Channel for your Wireless Network

In locations where homes or offices are close together, such as apartment buildings or office complexes, there may be wireless networks nearby that can conflict with your wireless network. Use the Site Survey capabilities found in the Wireless Utility of your wireless adapter to locate any other wireless networks that are available (see your wireless adapter's user manual), and switch your Router and computers to a channel as far away from other networks as possible.

Experiment with more than one of the available channels, in order to find the clearest connection and avoid interference from neighbouring cordless phones or other wireless devices.

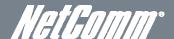

#### Hardware installation

- 1. Connect the power adapter to the Power socket on the back of the NB16WV.
- 2. Plug the power adapter into the wall socket and switch on the power.
- 3. Wait approximately 60 seconds for the NB16WV to power up.

## Connecting via a cable

- 1. Connect the yellow Ethernet cable provided to one of the ports marked 'LAN' at the back of the NB16WV.
- 2. Connect the other end of the yellow Ethernet cable to your computer.
- 3. Wait approximately 30 seconds for the connection to establish.
- 4. Open your Web browser, and enter http://192.168.1.1 into the address bar and press enter.
- 5. Follow the steps to set up your NB16WV.

# Connecting wirelessly

- 1. Ensure Wi-Fi is enabled on your device (computer/laptop/Smartphone).
- 2. Scan for wireless networks in your area and connect to the network name that matches the Wireless network name configured on the NB16WV.
- 1

Please note: Refer to the included Wireless Security Card for the default SSID of your NB16WV

3. When prompted for your wireless security settings, enter the Wireless security key configured on the NB16WV.

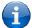

Please note: Refer to the included Wireless Security Card for the default wireless security key of your NB16WV

- 4. Wait approximately 30 seconds for the connection to establish.
- 5. Open your Web browser, and enter http://192.168.1.1 into the address bar and press enter.
- 6. Follow the steps to set up your NB16WV.

## Telephone Setup

- 1. Insert the RJ-11-to-RJ-11 cable that comes delivered with your telephone into the FXS Phone Port (RJ-11) of the NB16WV.
- 2. Make sure the other end of the cable is plugged firmly into the RJ-11 port of your telephone.
- 3. Follow the steps to setup your VoIP account details.

# Web Based Configuration Interface

## First-time Setup Wizard

Please follow the steps below to configure your NB16WV Wireless router via the web based configuration wizard.

Open your web browser (e.g. Internet Explorer/Firefox/Safari) and type <a href="http://192.168.1.1/">http://192.168.1.1/</a> into the address bar at the top of the window

At the login screen, type "admin" (without quotes) in the username and password field. Then click on Login.

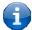

Please note: admin is the default username and password for the unit.

1. Click on "Yes, let's get started with the wizard".

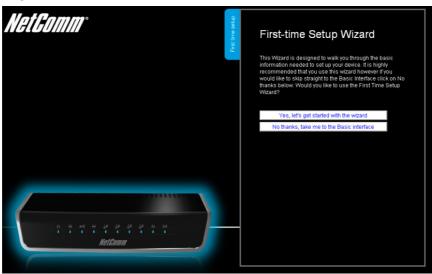

This page enables you to enter the information needed to setup your Internet connection.

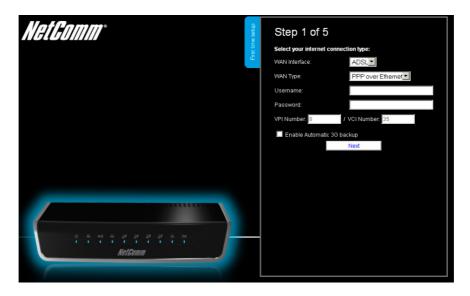

- 2. From the WAN Interface pull down menu, select the type of Internet connection you would like to utilise. You can select from:
  - ADSL
  - o 3G

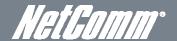

**ADSL** 

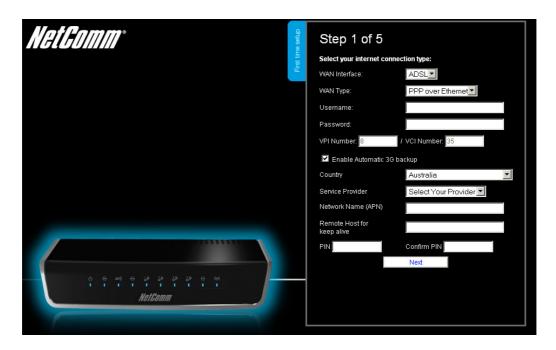

- 1. Select the type of ADSL connection. You can select from:
  - PPP over ATM (or PPPoA)
  - PPP over Ethernet (or PPPoE)
- 2. Enter the Username and Password as supplied by your Internet Service Provider.
- 3. Enter the appropriate VCI and VPI as supplied by your Internet Service Provider
- 4. If you would like to utilise a backup 3G connection, put a tick in the "Enable Automatic 3G backup" box.
  - Select your country and 3G service Provider from the list.
  - Check that the APN displayed is correct as per the information provided by your 3G provider.
  - Enter a high availability website IP such as 72.14.203.104 (<u>www.google.com</u>) for the NB16WV to attempt to ping to verify the Internet connection is active.
  - If your SIM requires a PIN, enter it in the PIN and Confirm PIN fields.
- 5. Click "Next" to continue.

3G

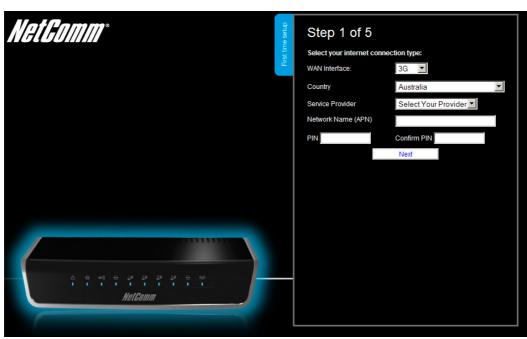

- 1. Select your country and 3G service Provider from the list.
- 2. Check that the APN displayed is correct as per the information provided by your 3G provider.
- 3. If your SIM requires a PIN, enter it in the PIN and Confirm PIN fields.
- 4. Click "Next" to continue.

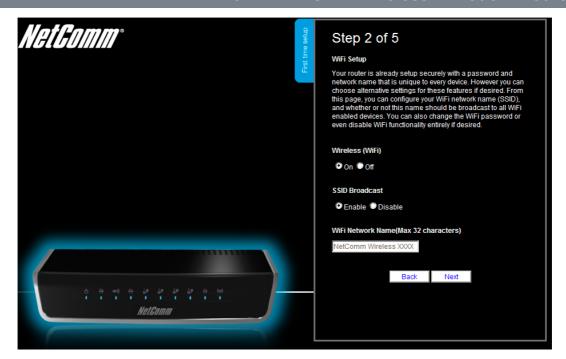

3. If you want to change the Wireless network settings, you can do so on this page. You can enable or disable the Wireless network, select whether to broadcast your SSID or not and change the Wireless network name. Change the settings as needed and click "Next".

(If you wish to use the default settings, click "Next")

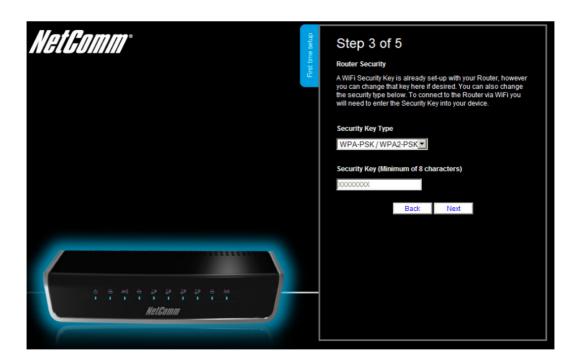

4. If you want to change the Wireless network security settings, you can do so on this page. You can change the type of Wireless network security in use or the Wireless Security key. Change the settings as needed and click "Next". (If you wish to use the default settings, click "Next")

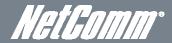

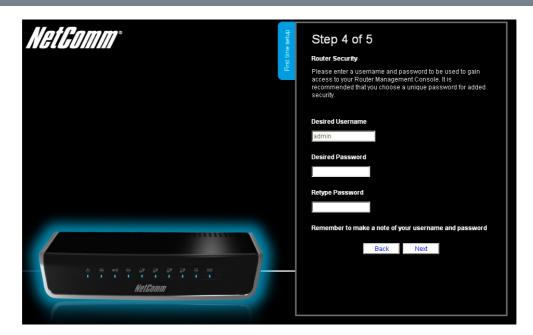

5. If you want to change the system username or password, enter the new username to use or the current system password into the "Old Password" field and then enter the new password into both the "Desired Password" and "Retype Password" fields and then click "Next".

(If you do not wish to change the password, leave the fields blank and click "Next")

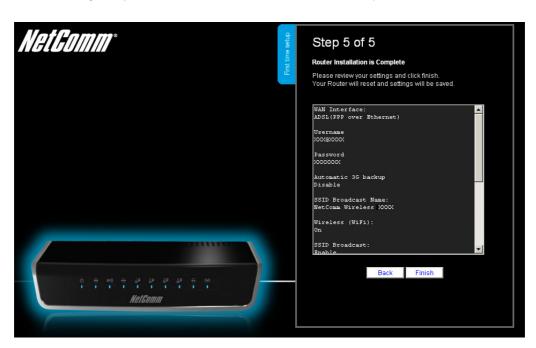

6. Confirm the setup information and click "Finish" if everything is correct. You can also click "Back" to go back and change any of the previously configured settings.

#### Your device is restarting.

Remaining time: 65 seconds

7. The router will then apply your configured settings and restart.

#### System is ready

8. Once completed, your router is configured and should be connected to the Internet.

## Simple View

1. Login to the Web Based Configuration Interface to verify you are connected to the Internet. You can also change your settings from the other tabs available.

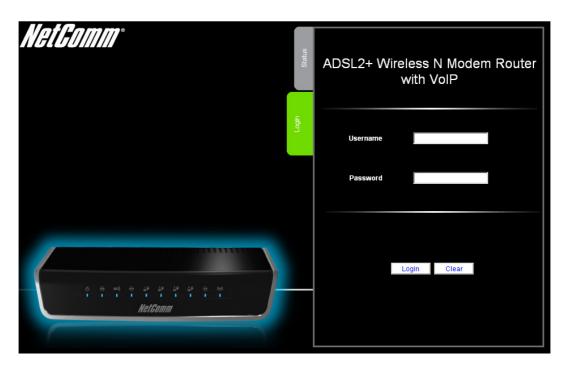

At the login screen, type "admin" (without quotes) in the Username and Password field. Then click on Login.

- 2. The following information is available on the Status tab:
  - ADSL Line Status
  - ADSL Sync Speed
  - The current WAN IP Address
  - 3G Status
  - 3G Signal Strength
  - VOIP Service Status (If configured)

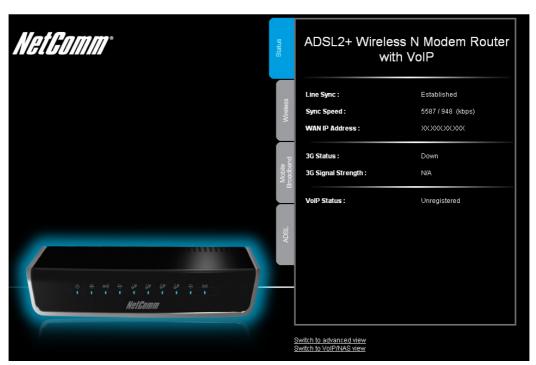

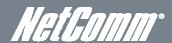

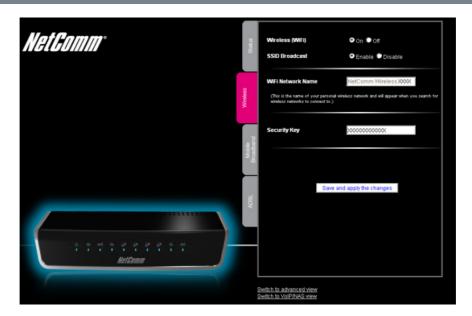

The following configuration options are available on the Wireless tab:

- Turn Wireless (WIFI) on or off
- Turn SSID Broadcast on or off
- Set the SSID (WiFi Network Name)
- Set the Wireless Security Key

If you make any changes to the Wireless configuration, Click the "Save and apply the changes" button to make these changes active.

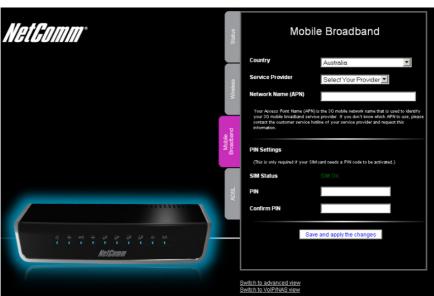

The following configuration options are available on the Mobile Broadband tab:

- Country
- Service Provider
- Network Name (APN)
- SIM Status
- PIN
- Confirm PIN

To configure your 3G (Mobile Broadband) connection, select the applicable Country and Service Provider. The Network Name (APN) should be automatically filled with the correct APN. Please verify this with the information supplied by your 3G provider.

The SIM Status will show if a PIN is required to use your SIM. If it is, enter the SIM PIN into the "PIN" and "Confirm PIN" fields.

If you make any changes to the 3G configuration, Click the "Save and apply the changes" button to make these changes active.

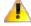

Please note: Saving any configuration changes will make the Mobile Broadband connection the primary method for connecting to the Internet.

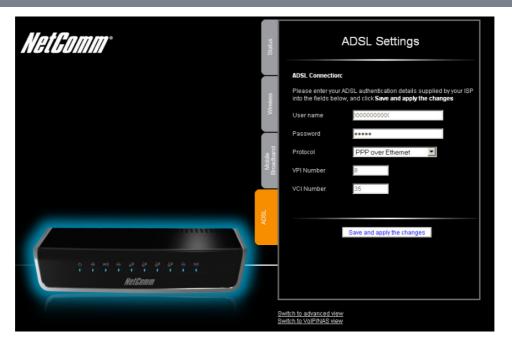

The following configuration options are available on the ADSL tab:

- Username
- Password
- Protocol
- VPI Number
- VCI Number

To configure your xDSL connection, enter the username and password as supplied by your xDSL service Provider.

Select the applicable protocol for your xDSL service. You can select from:

- PPP over Ethernet (or PPPoE)
- PPP over ATM (or PPPoA)

Enter the VPI Number (usually 8 for an xDSL service in Australia) and the VCI Number (usually 35 for an xDSL service in Australia) as supplied by your xDSL service Provider.

If you make any changes to the ADSL configuration, Click the "Save and apply the changes" button to make these changes active.

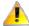

Please note: Saving any configuration changes will make the xDSL connection the primary method for connecting to the Internet.

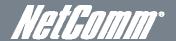

## Advanced Configuration

To access the advanced configuration options of your NB16WV, you need to login to the web configuration and change to Advanced view.

To do this, open your web browser (e.g. Internet Explorer/Firefox/Safari), type <a href="http://192.168.1.1/">http://192.168.1.1/</a> into the address bar at the top of the window and press the enter key.

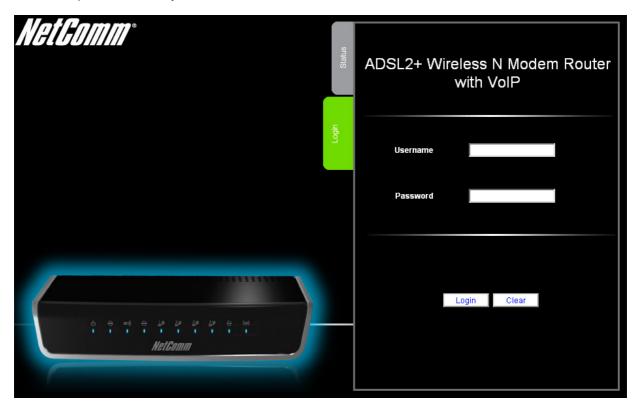

At the login screen, type "admin" (without quotes) in the Username and Password field. Then click on Login.

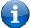

Please note: admin is the default username and password for the unit.

Click on the "Switch to Advanced View" link at the bottom of the page.

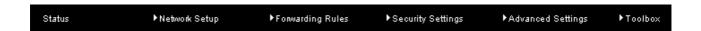

Click on any of the top menu items to access the respective function configuration pages.

#### Status

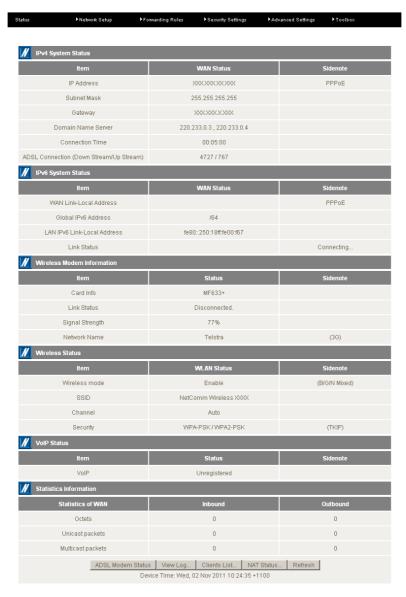

| ITEM                        | DESCRIPTION                                                                   |
|-----------------------------|-------------------------------------------------------------------------------|
| IP Address                  | The current WAN IP address of the router                                      |
| Subnet Mask                 | The current subnet mask in use by the router                                  |
| Gateway                     | The gateway in use by the router to access the internet                       |
| Domain Name Server          | The Domain name server converts                                               |
| Connection Time             | The time the current connection to the internet has been active               |
| ADSL Connection             | The current speed of the xDSL connection - Downstream / Upstream              |
| WAN Link-Local Address      | The current WAN IPv6 address                                                  |
| Global IPv6 Address         | The current IPv6 subnet mask in use                                           |
| LAN IPv6 Link-Local Address | The current LAN IPv6 address of the NB16WV                                    |
| Link Status                 | The current IPv6 WAN connection status                                        |
| Card Info                   | The name of the 3G USB modem connected to the NB16WV                          |
| Link Status                 | The current status of your connection to a 3G Broadband service               |
| Signal Strength             | The current available 3G signal strength                                      |
| Network Name                | The name of the 3G network you are connecting to                              |
| Wireless mode               | The current status of the wireless network (enabled or disabled)              |
| SSID                        | The current wireless network name is use by the router                        |
| Channel                     | The current wireless channel in use on your wireless network                  |
| Security                    | The currently selected wireless security in use on your wireless network      |
| VoIP Status                 | The current status of your connection to a VoIP service                       |
| Octets                      | The number of data packets which have passed into and out of the router       |
| Unicast Packets             | The number of unicast packets which have passed into and out of the router    |
| Multicast packets           | The number of multicast packets which have passed into and out of the router. |

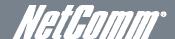

#### **Network Setup**

#### **Network Setup**

This page allows you to change the WAN (Wide Area Network) connection settings as well as the automatic failover function on the NB16WV.

#### WAN Interface Types

You are able to select from three WAN interface types:

- ADSL
- Wireless WAN (3G USB Modem Dongle)
- Ethernet WAN (xDSL/Cable/Satellite)

Each WAN connection type has a number of different configuration options which are listed below. Select the appropriate WAN interface from the "WAN Interface" drop-down menu.

#### **ADSL**

The ADSL WAN interface now supports up to 8 VLAN tunnels for security and ease of network traffic management. VLAN tagging can also be used for enhanced network management. Selecting the VLAN Summary button will display a summary of all VLANs configured on the router.

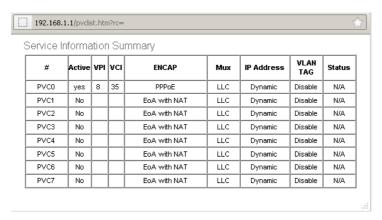

WAN Type: You can select from the following WAN types:-

- Ethernet over ATM (RFC1483 bridged) with NAT
- IP over ATM (RFC1483 routed)
- PPP over Ethernet
- PPP over ATM
- RFC 1483 Bridged

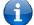

Please note: Most users would select "PPP over Ethernet" for a normal xDSL broadband connection in Australia. For most New Zealand users "PPP over ATM" would be the appropriate xDSL connection type to select.

#### Ethernet over ATM (RFC1483 bridged) with NAT

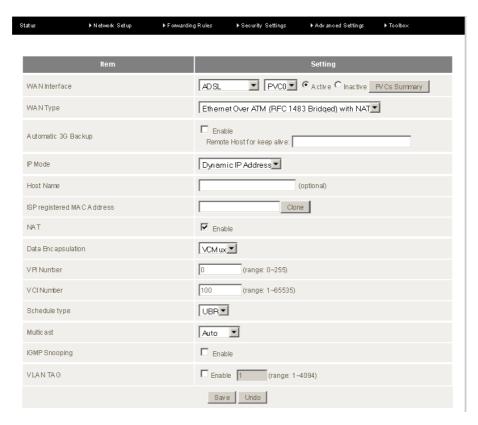

| OPTION                              | DEFINITION                                                                                                    |
|-------------------------------------|----------------------------------------------------------------------------------------------------|
| WAN Interface (with VLAN selection) | With ADSL selected as the WAN interface select the VLAN to use (if more than one is required) and select the Active option for each configured VLAN.                                                                                                    |
| WAN Type.                           | The screenshot above shows the "Ethernet Over ATM (RFC 1483 Bridged) with NAT" selection for an ADSL WAN interface.                                                                                                    |
| Automatic 3G Backup                 | Select a high availability website IP address in order to check if your WAN connection has dropped.  For example: 72.14.203.104 (www.google.com).                                                                                                    |
| IP Mode                             | Select to use either a static or dynamically assigned IP address for your connection. When selecting to utilise a static IP address, you will also need to enter the WAN IP Address, WAN Subnet Mask and WAN Default gateway in use for the connection  (Refer to your ISP for more information). |
|                                     | Set the hostname for your connection                                                                                                    |
| Host Name                           | (Optional - Refer to your ISP for more information).                                                                                                    |
| ISP Registered MAC Address          | You can change the WAN port MAC address if needed to clone your 3G modem (Optional - Refer to your ISP for more information).                                                                                                    |
| NAT                                 | This option enables or disables "Network Address Translation" for this connection type.                                                                                                    |
| Data Encapsulation                  | Select the Data Encapsulation required by your ISP (Refer to your ISP for more information).                                                                                                    |
| VPI Number                          | Enter the VPI provided by your ISP (This will usually be 8 for Australia or 0 for New Zealand)                                                                                                    |
| VCI Number                          | Enter the VCI provided by your ISP (This will usually be 35 for Australia or 100 for New Zealand)                                                                                                    |
| Schedule Type                       | Select the data schedule type required by your ISP (Refer to your ISP for more information).                                                                                                    |
| Multicast                           | Select the version of IGMP to use for multicasting or set to the default Auto option.                                                                                                    |
| IGMP Snooping                       | Select to Enable IGMP Snooping which can be used to stop a device connected to the router from receiving multicast traffic from a multicast group it has not specifically joined.                                                                                                    |
| VLAN Tag                            | Select to enable VLAN tagging. VLAN Tagging can be used to provide data separation and security between network traffic passing through the NB16WV.                                                                                                    |

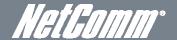

#### IP over ATM (RFC1483 routed)

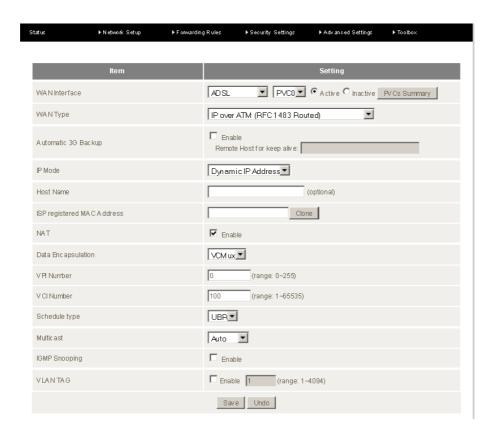

| OPTION                             | DEFINITION                                                                                                    |
|------------------------------------|----------------------------------------------------------------------------------------------------|
| WAN Interface with VLAN selection) | With ADSL selected as the WAN interface select the VLAN to use (if more than one is required) and select the Active option for each configured VLAN.                                                                                                    |
| WAN Type                           | The screenshot above shows the "IP Over ATM (RFC 1483 Routed)" selection.                                                                                                    |
| Automatic 3G Backup                | Select a high availability website IP address in order to check if your WAN connection has dropped.  For example: 72.14.203.104 (www.google.com).                                                                                                    |
| IP Mode                            | Select to use either a static or dynamically assigned IP address for your connection. When selecting to utilise a static IP address, you will also need to enter the WAN IP Address, WAN Subnet Mask and WAN Default gateway in use for the connection  (Refer to your ISP for more information). |
| Host Name                          | Set the hostname for your connection (Optional - Refer to your ISP for more information).                                                                                                    |
| ISP Registered MAC Address         | You can change the WAN port MAC address if needed to clone your 3G modem  (Optional - Refer to your ISP for more information).                                                                                                    |
| NAT                                | This option enables or disables "Network Address Translation" for this connection type.                                                                                                    |
| Data Encapsulation                 | Select the Data Encapsulation required by your ISP (Refer to your ISP for more information).                                                                                                    |
| VPI Number                         | Enter the VPI provided by your ISP (This will usually be 8 for Australia or 0 for New Zealand)                                                                                                    |
| VCI Number                         | Enter the VCI provided by your ISP (This will usually be 35 for Australia or 100 for New Zealand)                                                                                                    |
| Schedule Type                      | Select the data schedule type required by your ISP (Refer to your ISP for more information).                                                                                                    |
| Multicast                          | Select the version of IGMP to use for multicasting or set to the default Auto option.                                                                                                    |
| IGMP Snooping                      | Select to Enable IGMP Snooping which can be used to stop a device connected to the router from receiving multicast traffic from a multicast group it has not specifically joined.                                                                                                    |
| VLAN Tagging                       | Select to enable VLAN tagging. VLAN Tagging can be used to provide data separation and security between network traffic passing through the NB16WV.                                                                                                    |

#### PPP over Ethernet

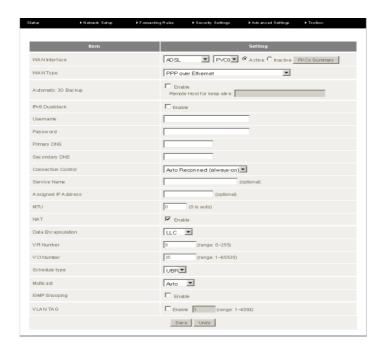

| OPTION                             | DEFINITION                                                                                                    |
|------------------------------------|----------------------------------------------------------------------------------------------------|
| WAN Interface with VLAN selection) | With ADSL selected as the WAN interface select the VLAN to use (if more than one is required) and select the Active option for each configured VLAN.                                                                                                    |
| WAN Type                           | The screenshot above shows the "PPP Over Ethernet" selection.                                                                                                    |
| Automatic 3G Backup                | Select a high availability website IP address in order to check if your WAN connection has dropped.  For example: 72.14.203.104 (www.google.com).                                                                                                    |
| IPv6 Dualstack                     | Select to enable or disable the IPv6 Dualstack function for this connection type.                                                                                                    |
| Username                           | The account name given to you by your ISP.                                                                                                    |
| Password                           | The password given to you by your ISP. (For security, this field appears blank. If you don't want to change the password, leave it empty)                                                                                                    |
| Primary DNS                        | This feature allows you to manually assign a Primary DNS Server (Optional - Refer to your ISP for more information).                                                                                                    |
| Secondary DNS                      | This feature allows you to manually assign a Secondary DNS Server (Optional - Refer to your ISP for more information).                                                                                                    |
| Connection Control                 | There are 3 modes to select from:  Connect-on-demand: The NB16WV will connect to the internet when a client sends outgoing packets.  Auto Reconnect (Always-on): The NB16WV will automatically reconnect to the internet until the connection is manually disconnected.  Manually: The NB16WV will not connect to the internet until someone clicks the connect button in the Status-page. |
| Service Name                       | Enter the service name if your ISP requires it  (Optional - Refer to your ISP for more information).                                                                                                    |
| Assigned IP Address                | Enter the IP address assigned to your service. This is usually left blank.                                                                                                    |
| MTU                                | The default MTU value is 0 (auto). It is set automatically when you connect.                                                                                                    |
| NAT                                | This option enables or disables "Network Address Translation" for this connection type.                                                                                                    |
| Data Encapsulation                 | Select the Data Encapsulation required by your ISP (Refer to your ISP for more information).                                                                                                    |
| VPI Number                         | Enter the VPI provided by your ISP (This will usually be 8 for Australia or 0 for New Zealand)                                                                                                    |
| VCI Number                         | Enter the VCI provided by your ISP (This will usually be 35 for Australia or 100 for New Zealand)                                                                                                    |
| Schedule Type                      | Select the data schedule type required by your ISP (Refer to your ISP for more information).                                                                                                    |
| Multicast                          | Select the version of IGMP to use for multicasting or set to the default Auto option.                                                                                                    |
| IGMP Snooping                      | Select to Enable IGMP Snooping which can be used to stop a device connected to the router from receiving multicast traffic from a multicast group it has not specifically joined.                                                                                                    |
| VLAN Tag                           | Select to enable VLAN tagging. VLAN Tagging can be used to provide data separation and security between network traffic passing through the NB16WV.                                                                                                    |

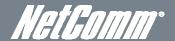

#### PPP over ATM

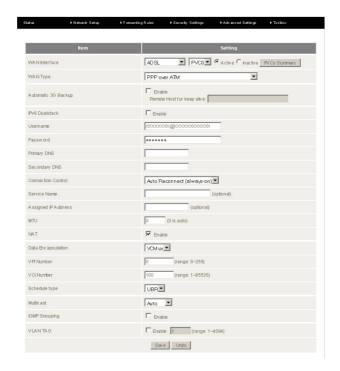

| OPTION                             | DEFINITION                                                                                                    |
|------------------------------------|----------------------------------------------------------------------------------------------------|
| WAN Interface with VLAN selection) | With ADSL selected as the WAN interface select the VLAN to use (if more than one is required) and select the Active option for each configured VLAN.                                                                                                    |
| WAN Type                           | The screenshot above shows the "PPP Over ATM" selection.                                                                                                    |
| Automatic 3G Backup                | Select a high availability website IP address in order to check if your WAN connection has dropped.  For example: 72.14.203.104 (www.google.com).                                                                                                    |
| IPv6 Dualstack                     | Select to enable or disable the IPv6 Dualstack function for this connection type.                                                                                                    |
| Username                           | The account name given to you by your ISP.                                                                                                    |
| Password                           | The password given to you by your ISP.  (For security, this field appears blank. If you don't want to change the password, leave it empty)                                                                                                    |
| Primary DNS                        | This feature allows you to manually assign a Primary DNS Server  (Optional - Refer to your ISP for more information).                                                                                                    |
| Secondary DNS                      | This feature allows you to manually assign a Secondary DNS Server (Optional - Refer to your ISP for more information).                                                                                                    |
| Connection Control                 | There are 3 modes to select from:  Connect-on-demand: The NB16WV will connect to the internet when a client sends outgoing packets.  Auto Reconnect (Always-on): The NB16WV will automatically reconnect to the internet until the connection is manually disconnected.  Manually: The NB16WV will not connect to the internet until someone clicks the connect button in the Status-page. |
| Service Name                       | Enter the service name if your ISP requires it (Optional - Refer to your ISP for more information).                                                                                                    |
| Assigned IP Address                | Enter the IP address assigned to your service. This is usually left blank.                                                                                                    |
| MTU                                | The default MTU value is 0 (auto). It is set automatically when you connect.                                                                                                    |
| NAT                                | This option enables or disables "Network Address Translation" for this connection type.                                                                                                    |
| Data Encapsulation                 | Select the Data Encapsulation required by your ISP (Refer to your ISP for more information).                                                                                                    |
| VPI Number                         | Enter the VPI provided by your ISP (This will usually be 8 for Australia or 0 for New Zealand)                                                                                                    |
| VCI Number                         | Enter the VCI provided by your ISP (This will usually be 35 for Australia or 100 for New Zealand)                                                                                                    |
| Schedule Type                      | Select the data schedule type required by your ISP (Refer to your ISP for more information).                                                                                                    |
| Multicast                          | Select the version of IGMP to use for multicasting or set to the default Auto option.                                                                                                    |
| IGMP Snooping                      | Select to Enable IGMP Snooping which can be used to stop a device connected to the router from receiving multicast traffic from a multicast group it has not specifically joined.                                                                                                    |
| VLAN Tag                           | Select to enable VLAN tagging. VLAN Tagging can be used to provide data separation and security between network traffic passing through the NB16WV.                                                                                                    |

#### RFC 1483 Bridged

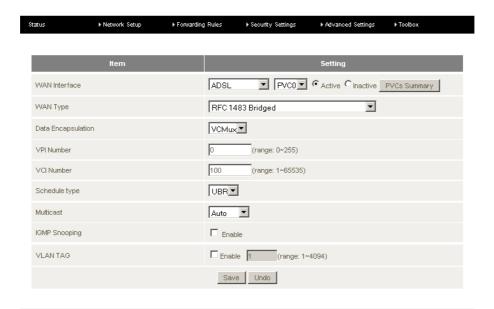

| OPTION                             | DEFINITION                                                                                                    |
|------------------------------------|----------------------------------------------------------------------------------------------------|
| WAN Interface with VLAN selection) | With ADSL selected as the WAN interface select the VLAN to use (if more than one is required) and select the Active option for each configured VLAN.                              |
| WAN Type                           | The screenshot above shows the "PPP Over ATM" selection.                                                                                                    |
| Data Encapsulation                 | Select the Data Encapsulation required by your ISP (Refer to your ISP for more information).                                                                                      |
| VPI Number                         | Enter the VPI provided by your ISP (This will usually be 8 for Australia or 0 for New Zealand)                                                                                    |
| VCI Number                         | Enter the VCI provided by your ISP (This will usually be 35 for Australia or 100 for New Zealand)                                                                                 |
| Schedule Type                      | Select the data schedule type required by your ISP. (Refer to your ISP for more information).                                                                                     |
| Multicast                          | Select the version of IGMP to use for multicasting or set to the default Auto option.                                                                                             |
| IGMP Snooping                      | Select to Enable IGMP Snooping which can be used to stop a device connected to the router from receiving multicast traffic from a multicast group it has not specifically joined. |
| VLAN Tag                           | Select to enable VLAN tagging. VLAN Tagging can be used to provide data separation and security between network traffic passing through the NB16WV.                               |

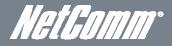

#### Wireless WAN (3G USB Modem Dongle)

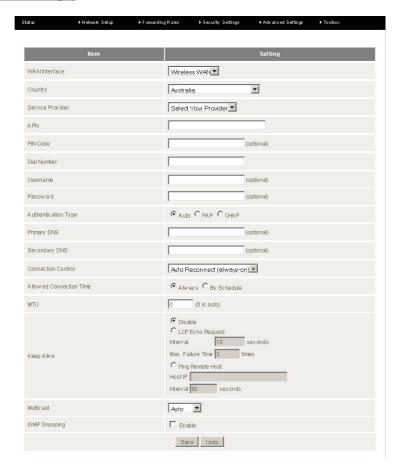

| OPTION                  | DEFINITION                                                                                                    |
|-------------------------|----------------------------------------------------------------------------------------------------|
| Country                 | Select your country from the list. This will shorten the APN list to those in your selected country.                                                                                                    |
| Service Provider        | Select your 3G service provider from the list. This will then enable you to select the correct APN for the 3G service in use.                                                                                                    |
| APN                     | Enter the APN for your 3G service. This should be automatically filled in after selecting your country and 3G provider name. If the wrong APN is shown, enter the correct APN for your 3G service                                                                                                    |
| PIN Code                | Enter the Pin Code for your SIM card (if required).                                                                                                    |
| Dial Number             | This number is required to connect to your 3G service.  (Unless advised otherwise by NetComm Technical Support, this setting should not be changed)                                                                                                    |
| Username                | The username provided by your 3G service provider to enable access to your 3G service.                                                                                                    |
| Password                | The password provided by your 3G service provider to enable access to your 3G service.                                                                                                    |
| Authentication Type     | Choose the appropriate authentication type for your 3G service.                                                                                                    |
| Primary DNS             | Manually assign a Primary DNS Server.                                                                                                    |
| Secondary DNS           | Manually assign a Secondary DNS Server.                                                                                                    |
| Connection Control      | There are 3 modes to select from:  Connect-on-demand: The NB16WV will connect to the internet when a client sends outgoing packets.  Auto Reconnect (Always-on): The NB16WV will automatically reconnect to the internet until the connection is manually disconnected.  Manually: The NB16WV will not connect to the internet until someone clicks the connect button in the Status-page.                                               |
| Allowed Connection Time | Select from Always or By Schedule for the Allowed Connection Time of the Wireless WAN interface.                                                                                                    |
| MTU                     | The default MTU value is 0 (auto). It is set automatically when you connect.                                                                                                    |
| Keep Alive              | There are three keep alive options to select from:  Disable: Disable the keep alive function.  LCP Echo Request: The NB16WV will automatically verify the connection is active. Set the interval and Max. number of failures to determine when the connection is up or down.  Ping Remote Host: The NB16WV will ping the chosen host IP to verify the connection is active. Set the host IP address and the interval between ping tests. |
| Multicast               | Select the version of IGMP to use for multicasting or set to the default Auto option.                                                                                                    |
| IGMP Snooping           | Select to Enable IGMP Snooping which can be used to stop a device connected to the router from receiving multicast traffic from a multicast group it has not specifically joined.                                                                                                    |

#### Ethernet WAN (xDSL/Cable/Satellite)

WAN Type: You can select from the following WAN types:-

- Dynamic IP
- Static IP
- PPP over Ethernet
- PPTP
- L2TP

#### Dynamic IP

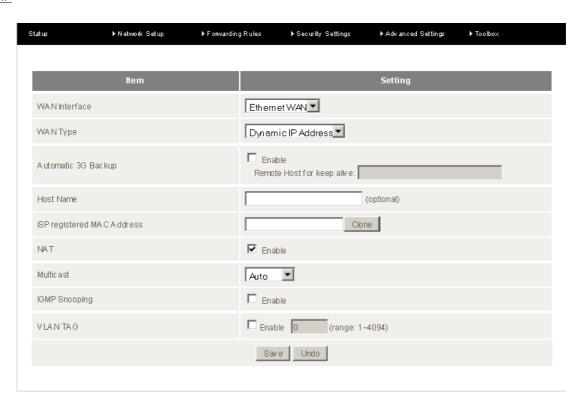

| OPTION                     | DEFINITION                                                                                                    |
|----------------------------|----------------------------------------------------------------------------------------------------|
| Automatic 3G Backup        | Select a high availability website IP address in order to check if your WAN connection has dropped.                                                                               |
|                            | For example: 72.14.203.104 (www.google.com).                                                                                                    |
| Host Name                  | Set the hostname for your connection (Optional - Refer to your ISP for more information).                                                                                         |
| ICD Decistored MAC Address | You can change the WAN port MAC address if needed to clone your 3G modem                                                                                                    |
| ISP Registered MAC Address | (Optional - Refer to your ISP for more information).                                                                                                    |
| NAT                        | This option enables or disables "Network Address Translation" for this connection type.                                                                                           |
| Multicast                  | Select the version of IGMP to use for multicasting or set to the default Auto option.                                                                                             |
| IGMP Snooping              | Select to Enable IGMP Snooping which can be used to stop a device connected to the router from receiving multicast traffic from a multicast group it has not specifically joined. |
| VLAN Tag                   | Select to enable VLAN tagging. VLAN Tagging can be used to provide data separation and security between network traffic passing through the NB16WV.                               |

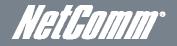

#### Static IP

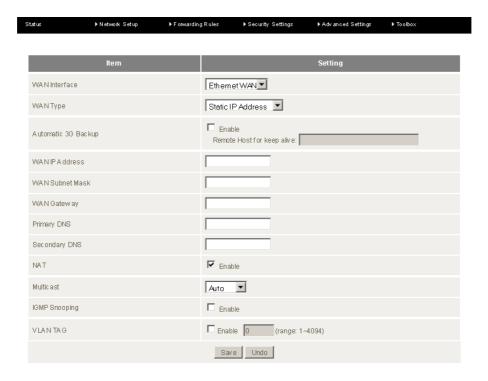

| OPTION              | DEFINITION                                                                                                    |
|---------------------|----------------------------------------------------------------------------------------------------|
| Automatic 3G Backup | Select a high availability website IP address in order to check if your WAN connection has dropped.  For example: 72.14.203.104 (www.google.com).                                 |
| WAN IP Address      | Enter the static WAN IP address for your connection that your ISP has assigned to you.                                                                                            |
| WAN Subnet Mask     | Enter the WAN Subnet mask for your connection that your ISP has assigned to you.                                                                                                  |
| WAN Gateway         | Enter the WAN Gateway for your connection that your ISP has assigned to you.                                                                                                    |
| Primary DNS         | Enter the Primary DNS address for your static Ethernet WAN connection.  (Optional - Refer to your ISP for more information).                                                      |
| Secondary DNS       | Enter the Secondary DNS address for your static Ethernet WAN connection.  (Optional - Refer to your ISP for more information).                                                    |
| NAT                 | This option enables or disables "Network Address Translation" for this connection type.                                                                                           |
| Multicast           | Select the version of IGMP to use for multicasting or set to the default Auto option.                                                                                             |
| IGMP Snooping       | Select to Enable IGMP Snooping which can be used to stop a device connected to the router from receiving multicast traffic from a multicast group it has not specifically joined. |
| VLAN Tag            | Select to enable VLAN tagging. VLAN Tagging can be used to provide data separation and security between network traffic passing through the NB16WV.                               |

#### PPP over Ethernet

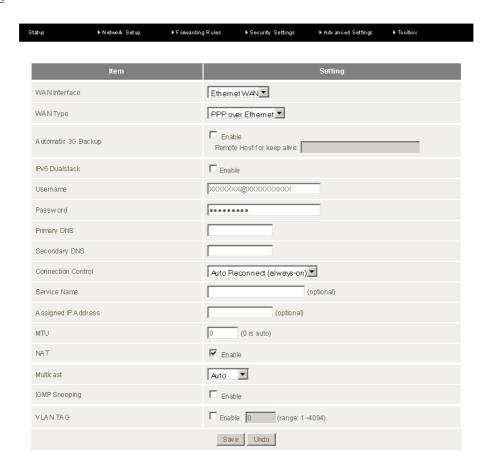

| OPTION              | DEFINITION                                                                                                    |
|---------------------|----------------------------------------------------------------------------------------------------|
| Automatic 3G Backup | Select a high availability website IP address in order to check if your WAN connection has dropped.                                                                                                    |
|                     | For example: 72.14.203.104 (www.google.com).                                                                                                    |
| IPv6 Dualstack      | Select to enable or disable the IPv6 Dualstack function for this connection type.                                                                                                    |
| Username            | The account name given to you by your ISP.                                                                                                    |
| Password            | The password given to you by your ISP.                                                                                                    |
| Duine and DNIO      | This feature allows you to manually assign a Primary DNS Server                                                                                                    |
| Primary DNS         | (Optional - Refer to your ISP for more information).                                                                                                    |
| Secondary DNS       | This feature allows you to manually assign a Secondary DNS Server (Optional - Refer to your ISP for more information).                                                                                                    |
| Connection Control  | There are 3 modes to select from:  Connect-on-demand: The NB16WV will connect to the internet when a client sends outgoing packets.  Auto Reconnect (Always-on): The NB16WV will automatically reconnect to the internet until the connection is manually disconnected.  Manually: The NB16WV will not connect to the internet until someone clicks the connect button in the Status-page. |
| Service Name        | Enter the service name if your ISP requires it  (Optional - Refer to your ISP for more information).                                                                                                    |
| Assigned IP Address | Enter the IP address assigned to your service. This is usually left blank.                                                                                                    |
| MTU                 | The default MTU value is 0 (auto). It is set automatically when you connect.                                                                                                    |
| NAT                 | This option enables or disables "Network Address Translation" for this connection type                                                                                                    |
| Multicast           | Select the version of IGMP to use for multicasting or set to the default Auto option.                                                                                                    |
| IGMP Snooping       | Select to Enable IGMP Snooping which can be used to stop a device connected to the router from receiving multicast traffic from a multicast group it has not specifically joined.                                                                                                    |
| VLAN Tag            | Select to enable VLAN tagging. VLAN Tagging can be used to provide data separation and security between network traffic passing through the NB16WV.                                                                                                    |

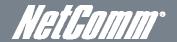

**PPTP** 

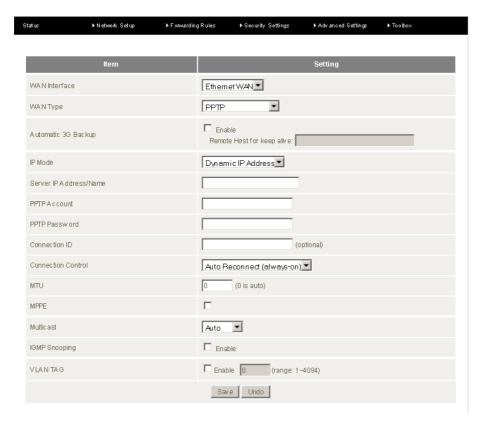

| OPTION                 | DEFINITION                                                                                                    |
|------------------------|----------------------------------------------------------------------------------------------------|
| Automatic 3G Backup    | Select a high availability website IP address in order to check if your WAN connection has dropped.  For example: 72.14.203.104 (www.google.com).                                                                                                    |
| IP Mode                | Select to use either a static or dynamically assigned IP address for your connection. When selecting to utilise a static IP address, you will also need to enter the PPTP IP Address, PPTP Subnet Mask and PPTP Default gateway in use for the connection  (Refer to your PPTP administrator for more information).                                                                        |
| Server IP Address/Name | Enter the PPTP server name or IP Address.                                                                                                    |
| PPTP Account           | Enter the PPTP username supplied by your PPTP administrator.                                                                                                    |
| PPTP Password          | Enter the PPTP password supplied by your PPTP administrator.                                                                                                    |
| Connection ID          | Enter an Optional name to identify the PPTP connection.                                                                                                    |
| Connection Control     | There are 3 modes to select from:  Connect-on-demand: The NB16WV will connect to the internet when a client sends outgoing packets.  Auto Reconnect (Always-on): The NB16WV will automatically reconnect to the internet until the connection is manually disconnected.  Manually: The NB16WV will not connect to the internet until someone clicks the connect button in the Status-page. |
| MTU                    | The default MTU value is 0 (auto). It is set automatically when you connect.                                                                                                    |
| MPPE                   | Select to enable or disable the MPPE security extensions for the PPTP connection.                                                                                                    |
| Multicast              | Select the version of IGMP to use for multicasting or set to the default Auto option.                                                                                                    |
| IGMP Snooping          | Select to Enable IGMP Snooping which can be used to stop a device connected to the router from receiving multicast traffic from a multicast group it has not specifically joined.                                                                                                    |
| VLAN Tag               | Select to enable VLAN tagging. VLAN Tagging can be used to provide data separation and security between network traffic passing through the NB16WV.                                                                                                    |

L2TP

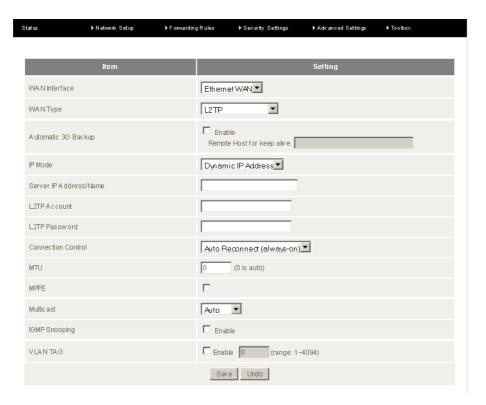

| OPTION                 | DEFINITION                                                                                                    |
|------------------------|----------------------------------------------------------------------------------------------------|
| Automatic 3G Backup    | Select a high availability website IP address in order to check if your WAN connection has dropped.  For example: 72.14.203.104 (www.google.com).                                                                                                    |
| IP Mode                | Select to use either a static or dynamically assigned IP address for your connection. When selecting to utilise a static IP address, you will also need to enter the L2TP IP Address, L2TP Subnet Mask and L2TP Default gateway in use for the connection  (Refer to your L2TP administrator for more information).                                                                        |
| Server IP Address/Name | Enter the L2TP server name or IP Address.                                                                                                    |
| L2TP Account           | Enter the L2TP username supplied by your L2TP administrator.                                                                                                    |
| L2TP Password          | Enter the L2TP password supplied by your L2TP administrator.                                                                                                    |
| Connection Control     | There are 3 modes to select from:  Connect-on-demand: The NB16WV will connect to the internet when a client sends outgoing packets.  Auto Reconnect (Always-on): The NB16WV will automatically reconnect to the internet until the connection is manually disconnected.  Manually: The NB16WV will not connect to the internet until someone clicks the connect button in the Status-page. |
| MTU                    | The default MTU value is 0 (auto). It is set automatically when you connect.                                                                                                    |
| MPPE                   | Select to enable or disable the MPPE security extensions for the L2TP connection.                                                                                                    |
| Multicast              | Select the version of IGMP to use for multicasting or set to the default Auto option.                                                                                                    |
| IGMP Snooping          | Select to Enable IGMP Snooping which can be used to stop a device connected to the router from receiving multicast traffic from a multicast group it has not specifically joined.                                                                                                    |
| VLAN Tagging           | Select to enable VLAN tagging. VLAN Tagging can be used to provide data separation and security between network traffic passing through the NB16WV.                                                                                                    |

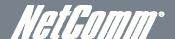

#### **DHCP Server**

This Page allows you to change the Dynamic Host Configuration Protocol (DHCP) server settings on the NB16WV. The DHCP Server enables computers or devices connecting to the NB16WV to automatically obtain their network configuration settings. By default, the DHCP server is enabled.

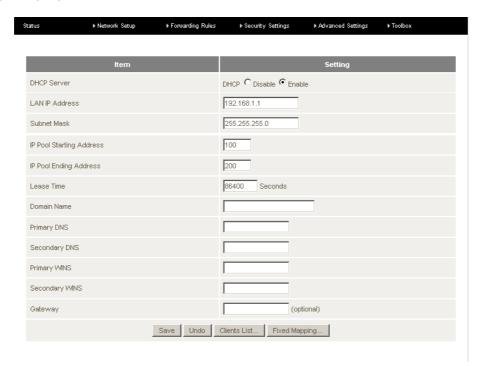

| OPTION                          | DEFINITION                                                                                                    |
|---------------------------------|----------------------------------------------------------------------------------------------------|
| DHCP Server                     | Enable or disable the DHCP server.                                                                                                    |
| LAN IP Address                  | Use this field to set the LAN IP address of the router. The default LAN IP address is 192.168.1.1.                                                                                                    |
| Subnet Mask                     | Use this field to set the Subnet mask of the router. The default subnet mask is 255.255.255.0.                                                                                                    |
| IP Pool Starting/Ending Address | Whenever there is a request, the DHCP server will automatically allocate an unused IP address from the IP address pool to the requesting computer. You must specify the starting / ending address of the IP address pool |
| Lease Time                      | Length of the DHCP lease time                                                                                                    |
| Domain Name                     | Optional, this information will be passed to the client.                                                                                                    |
| Primary DNS                     | Optional, this information will be passed to the client.                                                                                                    |
| Secondary DNS                   | Optional, this information will be passed to the client.                                                                                                    |
| Primary WINS                    | Optional, this information will be passed to the client.                                                                                                    |
| Secondary WINS                  | Optional, this information will be passed to the client.                                                                                                    |
| Gateway                         | Optional, this information will be passed to the client.                                                                                                    |

Click "Save" to save these settings or "Undo" to cancel.

You can also check the DHCP client list by clicking the "Client List" button.

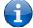

Please note: See the section "DHCP Client List" below for more information.

The "Fixed Mapping..." button allows you to map a specific IP address to a specific MAC address.

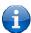

Please note: See the section "DHCP Fixed Mapping" below for more information.

#### NETCOMM GATEWAY™ SERIES – NB16WV - ADSL2+ Wireless N Modem Router with VolP

#### **DHCP Client List**

This is the list of currently connected devices utilising DHCP.

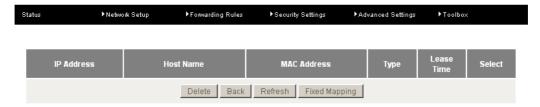

If you wish to set a permanent IP address for a particular DHCP client (or device), select the appropriate DHCP client by clicking in the "Select" box. This will ensure the clients current IP address is always assigned to it.

#### **DHCP Fixed Mapping**

DHCP Fixed Mapping allows you to reserve a specific IP address for a specific device.

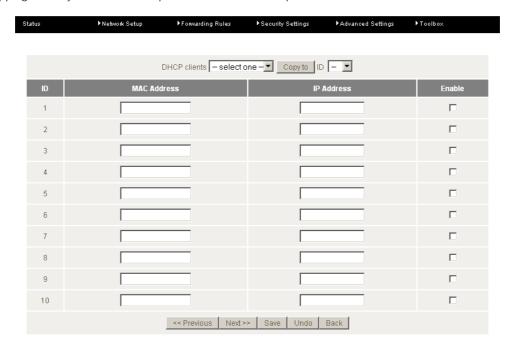

The DHCP Server will reserve a specific IP for a device based on that devices unique MAC address.

You can enter a new Fixed Mapping by entering the MAC address of the device and the IP address you wish to allocate to it.

Click on the "Enable" checkbox to activate the DHCP fixed mapping entry.

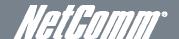

#### Wireless

The Wireless LAN settings page allows you to configure the wireless network features of the router.

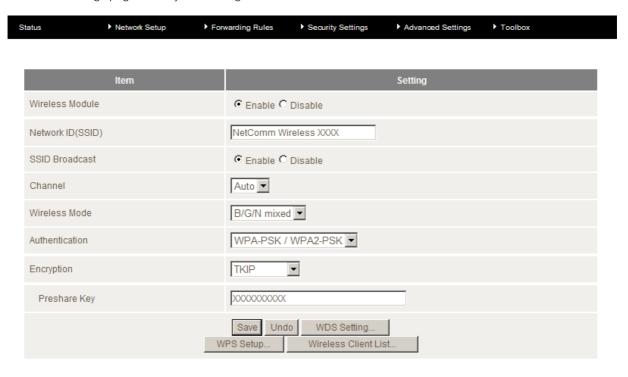

| OPTION            | DEFINITION                                                                                                    |
|-------------------|----------------------------------------------------------------------------------------------------|
| Wireless Module   | Select to enable or disable the Wireless network function of the NB16WV.                                                                                                    |
| Network ID (SSID) | Network ID is used for identifying the Wireless LAN (WLAN). Client stations can roam freely over this product and other Access Points that have the same Network ID.  (Please refer to the included Wireless Security Card insert for your default SSID) |
| SSID Broadcast    | The router will broadcast the SSID so that wireless clients can find the wireless network.                                                                                                    |
| Channel           | The wireless radio channel in use by your network.                                                                                                    |
| Wireless Mode     | Choose B/G Mixed, B only, G only, and N only, G/N Mixed or B/G/N mixed.  (The factory default setting is B/G/N mixed)                                                                                                    |
| Authentication    | You may select from the following authentication types to secure your wireless network:    Open                                                                                                    |

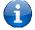

Please Note: The configuration for WPA-PSK and WPA2-PSK is identical

After configuring wireless security, you also need to configure your wireless adapter to use the same security settings before you can connect wirelessly. Not all wireless adapters support WPA-PSK/WPA2-PSK/WPA2 security. Please refer to your wireless adapter user guide for more information.

It is strongly recommended to set up wireless security such as WPA-PSK (when the wireless client supports WPA) in order to secure your network.

Click "Save" to save these settings or click "Undo" to cancel.

#### WDS (Wireless Bridging)

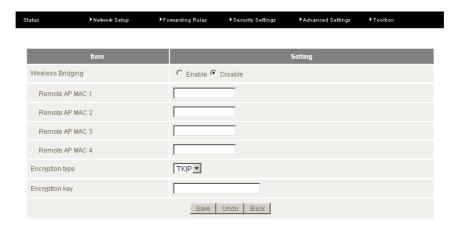

Wireless Distribution System (WDS) allows you to connect to other wireless access points (Remote APs), and in doing so extend a wired infrastructure to locations where cabling is not possible or inefficient to implement.

Enter the MAC address of the other wireless access points taking part in the WDS network and then click "Save".

#### WPS Setup

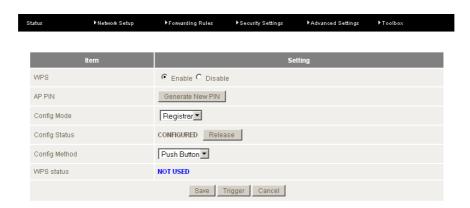

Wi-Fi Protected Setup (WPS) offers safe and easy way to connect wirelessly.

Simply push the WPS button on the router and then press the WPS on your wireless device within 2 minutes and the WLAN connection should be completed automatically.

| OPTION        | DEFINITION                                                                                          |
|---------------|----------------------------------------------------------------------------------------------------|
| AP PIN        | The current PIN used to connect.  Click "Generate New PIN" to force the router to create a new PIN. |
| Config Mode   | Set the router to be either the Registrar or Enrollee.                                              |
| Config Status | You can discard the current WPS configuration by clicking "Release".                                |
| Config Method | Set the WPS configuration method to either Push Button or PIN code.                                 |

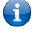

Please note: These settings should not need to be changed.

#### Wireless Client List

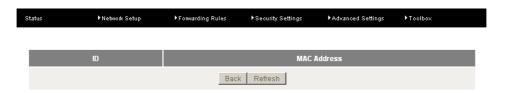

The list of currently connected wireless devices is shown here.

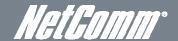

#### Change Password

This page allows you to change the NB16WV web configuration password.

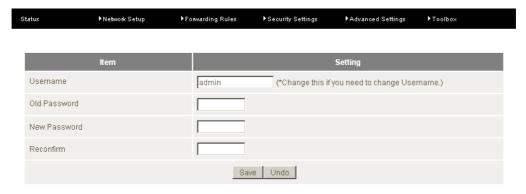

Please type in the old password *(the factory default username and password is admin)* and then type in the new password. Type the same new password in the "Reconfirm field" and click "Save".

#### Forwarding Rules

The Forwarding Rules page allows you to configure the port forwarding management on the router.

Forwarding rules are a necessary feature as by default NAT (Network Address Translation) will automatically block incoming traffic from the Internet to the LAN unless a specific port mapping exists in the NAT translation table. Because of this, NAT provides a level of protection for computers that are connected to your LAN.

However this also creates a connectivity problem when you want to make LAN resources available to Internet clients. For example, to play network games or host network applications.

There are three ways to work around NAT and to enable certain LAN resources available from the Internet:

- Port Forwarding (available in the Virtual Server page)
- Port Triggering (available in the Special AP page)
- DMZ Host (available in the Miscellaneous page)

#### Virtual Server

A virtual server is defined as a Service Port, and all requests to this port will be redirected to the computer specified by the Server IP. The Virtual Server mode can be selected, either as Single mode or Multi mode. Single mode is for a standard network connection while Multi mode can be selected for connections where multiple VLAN tunnels have been configured, allowing port forwarding to be configured for specific VLAN tunnels.

Virtual Servers can also work with Scheduling Rules, and give you more flexibility on Access control.

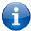

Please note: For further instructions on scheduling rules, please refer to the "Scheduling" section later in this guide

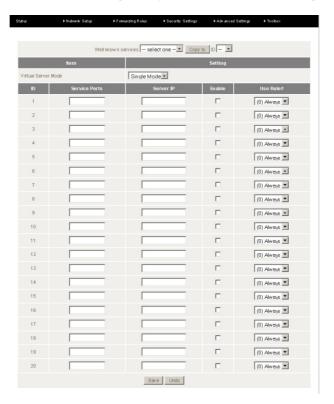

For example, if you have an FTP server (the default port is 21) at 192.168.1.10, a Web server (the default port is 80) at 192.168.20.40, and a VPN server (the default port is 1723) at 192.168.20.60, then you would need to specify the following virtual server mappings:

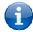

Please note: At any given time, only one IP address can bind to a particular Service Port.

| SERVICE PORT | SERVER IP     | ENABLE   | USE RULE#  |
|--------------|---------------|----------|------------|
| 21           | 12.168.1.10   | ✓        | (0) Always |
| 80           | 192.168.20.40 | <b>~</b> | (0) Always |
| 1723         | 192.168.20.60 | ✓        | (0) Always |

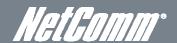

#### Special AP

Some applications like On-line games, Video conferencing and Internet telephony require multiple connections to the internet. As such, these applications cannot work with a pure NAT router such as the NB16WV.

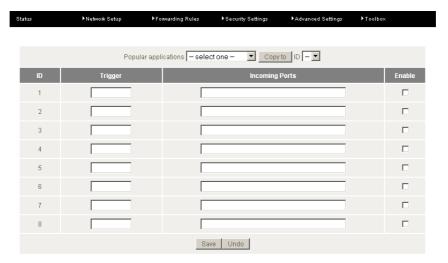

The Special Applications feature allows some of these applications to work with this router.

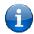

Please Note: If this fails to make the application work, try to set up that computer as the DMZ host instead.

(For further instructions on setting up a DMZ host, please refer to the "Miscellaneous" section below)

| OPTION         | DEFINITION                                                                                                    |
|----------------|----------------------------------------------------------------------------------------------------|
| Trigger        | The outbound port number that will be triggered by the application                                                                        |
| Incoming Ports | When the trigger packet is detected, the inbound packets sent to the specified port numbers will be allowed to pass through the firewall. |
| Enable         | Select to enable or disable the configured special application entry.                                                                     |

The NB16WV also provides predefined settings for some popular applications.

To use the predefined settings, select your application from the Popular application pull down ist, select an unused ID from the list and then click Copy to. The predefined settings will then be added to the list.

## NETCOMM GATEWAY™ SERIES – NB16WV - ADSL2+ Wireless N Modem Router with VoIP

#### Miscellaneous

A Demilitarized Zone (DMZ) Host is a computer without the protection of firewall. It allows that particular computer to be exposed to unrestricted 2-way communication to the internet. It is mostly used for Internet games, Video conferencing, Internet telephony and other special applications.

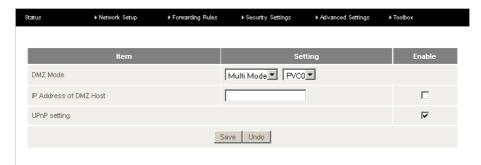

To enable DMZ, enter the IP address of the computer you want to be live on the internet and click on "Enable".

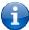

Please Note: This feature should be used only when necessary.

| OPTION                 | DEFINITION                                                                                                    |
|------------------------|----------------------------------------------------------------------------------------------------|
| DMZ Mode               | Select the DMZ mode. Options include Single or Multi Mode. For connections with multiple VLAN tunnels Multi Mode can be selected and the appropriate VLAN selected. |
| IP Address of DMZ Host | Enter the IP address of the computer you wish to put in the DMZ.                                                                                                    |
| UPnP Setting           | The device also supports UPnP. If the DMZ host operating system supports this function enable it to automatically configure the required network settings.          |

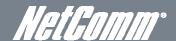

## Security Settings

The Security Setting page allows you to configure the security management on the router such as Packet filters and MAC Control. Click on any of the menu items on the left to access the respective setting page.

#### Status

The Status page lists any currently configured filtering for the Outbound, Inbound and Domain filters.

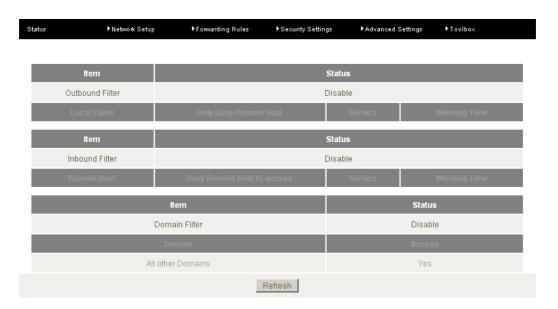

### NETCOMM GATEWAY™ SERIES - NB16WV - ADSL2+ Wireless N Modem Router with VoIP

#### Packet Filters

The Packet Filter enables you to control what packets are allowed to pass through the router. There are two types of packet filter, Outbound Packet Filter which applies to all outbound packets and the Inbound Packet Filter which only applies to packets that are destined for a Virtual Server or DMZ host only.

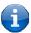

Please note: For further instructions on setting up MAC Level Filtering, please refer to the "MAC Control" section below

#### Outbound Filter:

To enable an Outbound Filter, tick the "Enable" tick box at the top of the page.

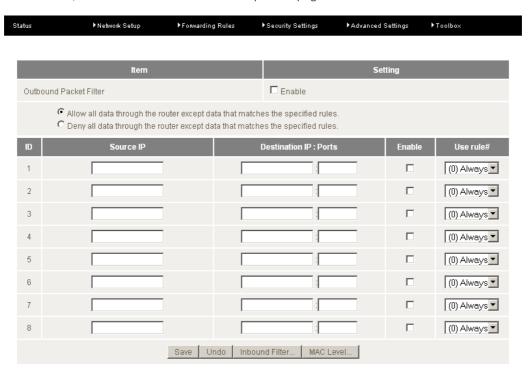

There are two types of filtering policies:

- Allow all data traffic to pass except those that match the specified rules.
- Deny all data traffic to pass except those that match the specified rules.

You can specify up to 48 filtering rules for each direction (Inbound or Outbound). For each rule you will need to define the following:

- Source IP address
- Source port
- Destination IP address
- Destination port
- Protocol: TCP or UDP or both.
- Use Schedule Rule#

For source or destination IP address, you can define a single IP address (192.168.1.1) or a range of IP addresses (192.168.1.100-192.168.20.200). Leaving these fields empty implies all IP addresses are matched.

For source or destination port, you can also define a single port (80) or a range of ports (1000-1999). Use the prefix "T" or "U" to specify either the TCP or UDP protocol e.g. T80, U53, U2000-2999. No prefix indicates both TCP and UDP are defined. Leaving this field empty implies all ports are matched.

The Packet Filter also works with Scheduling Rules, and gives you more flexibility on Access control.

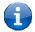

Please note: For further instructions on scheduling rules, please refer to the "Scheduling" section later in this guide

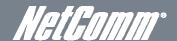

#### Inbound Filter:

To access the Inbound Packet Filter page, click on the "Inbound Filter" button on the bottom of the Outbound Filter page. All the settings on this page are the same as those for the Outbound Filter shown on the previous page.

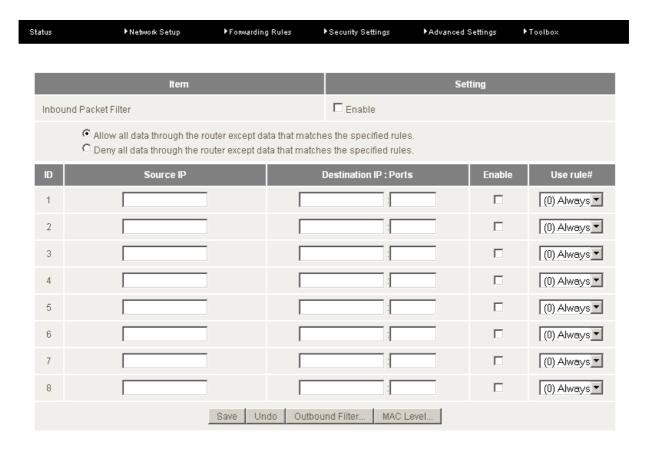

## NETCOMM GATEWAY™ SERIES – NB16WV - ADSL2+ Wireless N Modem Router with VoIP

#### Domain Filters

Domain Filters enable you to prevent users from accessing specific domain addresses.

To enable the Domain Filter, tick the "Enable" tick box at the top of the page.

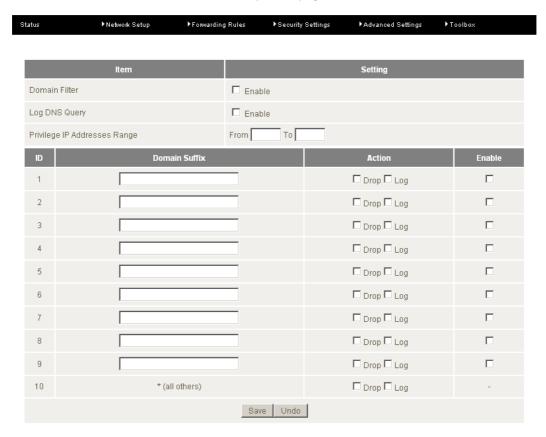

| OPTION                       | DEFINITION                                                            |
|------------------------------|-----------------------------------------------------------------------|
| Domain Filter                | Select to enable or disable domain filtering.                         |
| Log DNS Query                | Enable this if you want to log when someone accesses filtered URLs.   |
| Privilege IP Addresses Range | Set a group of computers that has unrestricted access to the internet |

To set a Domain Filter, you need to specify the following:

| OPTION        | DEFINITION                                                                                                    |
|---------------|----------------------------------------------------------------------------------------------------|
| Domain Suffix | Please type the suffix of the URL that needs to be restricted. For example, ".com", "xxx. com".                                                                                 |
| Action        | The router action that you want when someone is accessing a URL that matches the specified domain suffix. Select Drop to block the access and/or select Log to log this access. |
| Enable        | Tick to enable the rule.                                                                                                    |

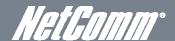

#### **URL Blocking**

URL Blocking will block LAN computers from connecting to a pre-defined website. The major difference between the Domain Filter and URL Blocking is that Domain Filtering require users to input a suffix (e.g. xxx.com, yyy.net) while URL Blocking only requires you to input a keyword.

To enable URL Blocking, tick the "Enable" tick box at the top of the page.

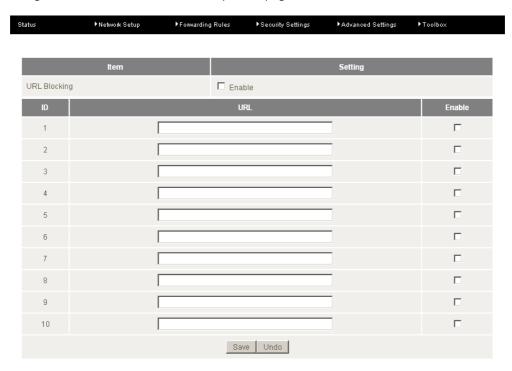

To set a URL Blocking rule, you need to specify the following:

| OPTION | DEFINITION                                                                                                    |
|--------|----------------------------------------------------------------------------------------------------|
| URL    | If any part of the Website's URL matches the pre-defined word then the connection will be blocked. For example, you can use pre-defined word "sex" to block all websites if their URLs contain the pre-defined word "sex". |
| Enable | Tick to enable the rule.                                                                                                    |

## NETCOMM GATEWAY™ SERIES – NB16WV - ADSL2+ Wireless N Modem Router with VoIP

MAC Control

MAC Control allows you to assign different access rights for different users and to assign a specific IP address to a specific MAC address.

To enable MAC Address Control, tick the "Enable" tick box at the top of the page.

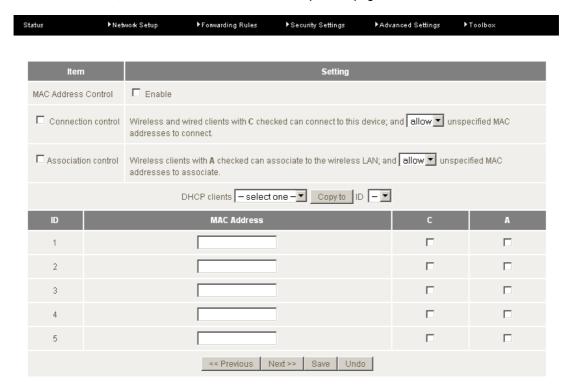

Two types of MAC Control are available:

| ٠. | re types or its to commenter   |                                                                                                    |
|----|--------------------------------|----------------------------------------------------------------------------------------------------|
|    | OPTION                         | DEFINITION                                                                                                    |
|    | Connection control (C column)  | Use this to control which clients (wired and wireless) can connect to the unit. If a client is denied access to connect to this device, it means the client cannot access the Internet either. Choose to allow or deny clients with MAC addresses that are not in the list to connect to this device.                                   |
|    | Association control (A column) | Check Association Control to control which wireless client can associate with the unit. If a client is denied access to associate with the unit, it means the client cannot send or receive any data via this device. Choose to allow or deny the clients with MAC addresses that are not in the list to associate to the wireless LAN. |

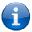

Please note: Click the "Next Page" or the "Previous Page" buttons to see the entire list

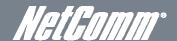

#### Miscellaneous

This page allows you to change various miscellaneous security settings on the unit.

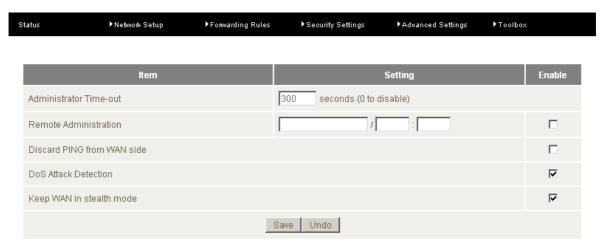

| OPTION                         | DEFINITION                                                                                                    |
|--------------------------------|----------------------------------------------------------------------------------------------------|
| Administrator Time-out         | The period of time with no activity in the web configuration page to logout automatically, set this to zero to disable this feature.                                                                                                    |
| Remote Administrator Host/Port | Normally only Intranet users can browse the built-in web pages to perform administration tasks. This feature enables you to perform administration tasks from a remote host. If this feature is enabled, only the specified IP address can perform remote administration. |
| Discard PING from WAN side     | When this feature is enabled, your router will not respond to ping requests from remote hosts.                                                                                                    |
| DoS Attack Detection           | When this feature is enabled, the router will detect and log where the DoS attack comes from on the Internet.                                                                                                    |

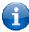

Please note: If the specified IP address is 0.0.0.0, any host can connect to the router to perform administration tasks. You can also use a subnet mask (/nn) to specify a group of trusted IP addresses for example, "10.1.2.0/24".

When Remote Administration is enabled, the web server port will be shifted to 80.

You can also change the web server port.

When enabled, the router can detect the following (and more) DoS attack types:

- SYN Attack
- WinNuke
- Port Scan
- Ping of Death
- Land Attack

## NETCOMM GATEWAY™ SERIES – NB16WV – ADSL2+ Wireless N Modem Router with VoIP

#### **Advanced Settings**

The Advanced Setting page allows you to configure the advanced settings on the router such as the System log, Dynamic DNS and SNMP options. Click on any of the menu items on the left to configure the access the respective setting page.

#### Status

The Status page displays the current System time, and lists any configured Dynamic DNS (DDNS) accounts, any Static or Dynamic Routes added or any Quality of Service (QoS) rules in place.

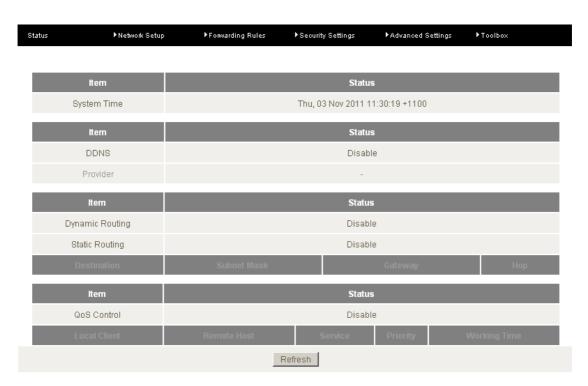

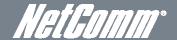

#### System Log

This enables you to set up the system log features of the router. You can also choose to send the system log to a remote syslog server (via a UDP connection) or email a copy to a recipient.

| Status        | ► Network Setup      | ▶Forwarding Rules | ▶Security Settings    | ►Advanced Settings | ▶Toolbox |
|---------------|----------------------|-------------------|-----------------------|--------------------|----------|
|               |                      |                   |                       |                    |          |
|               | Item                 |                   | Settin                | g                  | Enable   |
| IP address fo | or syslogd server    |                   |                       |                    |          |
| Email addres  | ss to send syslog to |                   |                       |                    |          |
| • SMTP S      | Berver : port        |                   | :                     |                    |          |
| • SMTP U      | Jsername             |                   |                       |                    |          |
| • SMTP F      | Password             |                   |                       |                    |          |
| • E-mail :    | addresses            |                   |                       |                    |          |
| • E-mail      | subject              |                   |                       |                    |          |
|               |                      | Sav<br>View Log   | ve Undo Email Log Now |                    |          |

| OPTION                                     | DEFINITION                                                                                                    |
|--------------------------------------------|----------------------------------------------------------------------------------------------------|
| IP Address for remote System Logs (syslog) | The IP address of the syslog server where the system log data will be sent. Click the "Enable" checkbox to enable this function. |
| Email address to send syslog to            | Click the "Enable" checkbox to enable this function.                                                                             |
| SMTP Server : port                         | Enter the IP address or fully qualified domain name (FQDN) and port for the selected email server.                               |
| SMTP Username                              | The SMTP username required to send email (if required).                                                                          |
| SMTP Password                              | The SMTP password required to send email (if required).                                                                          |
| Email Addresses                            | Enter the email addresses to send a copy of the current syslog to.                                                               |
| Email Subject                              | Enter the email subject to show on any sent emails.                                                                              |
| View Log                                   | View the current system log.                                                                                                    |
| Email Log Now                              | Email the current syslog to the entered email addresses.                                                                         |

## NETCOMM GATEWAY™ SERIES – NB16WV – ADSL2+ Wireless N Modem Router with VoIP

#### Dynamic DNS

The Dynamic DNS feature enables users to set a static domain name for their internet connection even when the ISP only provides a dynamic IP address.

By mapping the host name to the current public IP address of the router, users who want to connect to the router or any services behind the router from the internet can just use the Dynamic DNS hostname instead of the IP Address which might change every time the router connects to the Internet.

Before you can use Dynamic DNS service, you need to register an account on one of the many supported Dynamic DNS providers such as DynDNS.org, TZO.com or dhs.org.

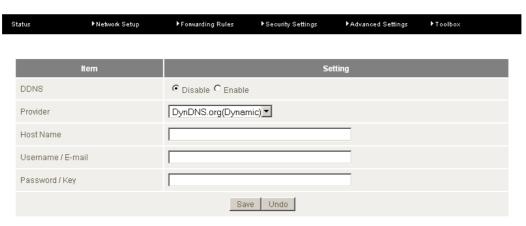

After registering the account, the Dynamic DNS provider will provide you with the following details:

- Host Name
- Username/Email
- Password/Key

To enable the Dynamic DNS feature on the unit, click the "Enable" check box, choose the appropriate Dynamic DNS Provider and enter the details supplied by your Dynamic DNS provider.

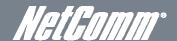

#### QoS

Quality of Service (QoS) provides different priority to different users or data flows. It can also guarantee a certain level of performance.

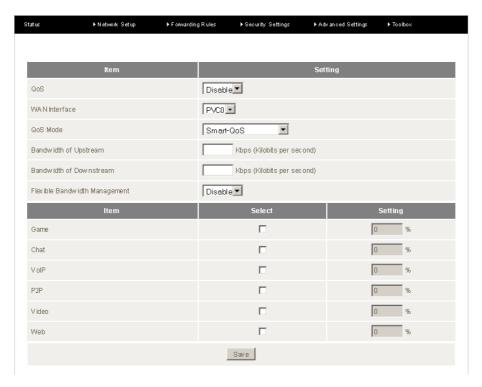

| OPTION                        | DEFINITION                                                                           |
|-------------------------------|--------------------------------------------------------------------------------------|
| QoS                           | Select to enable or disable Quality of Service support on the connection.            |
| WAN Interface                 | Select the WAN Interface you wish to enable QoS on.                                  |
| QoS Mode                      | Select Smart-QoS or user defined QOS mode.                                           |
| Bandwidth of Upstream         | Select the maximum upstream bandwidth in Kbps.                                       |
| Bandwidth of Downstream       | Select the maximum downstream bandwidth in Kbps.                                     |
| Flexible Bandwidth Management | Select to enable or disable flexible bandwidth management control on the connection. |
| Average Bandwidth             | Select to enable or disable bandwidth averaging on the connection.                   |

You can also control the whether certain types of network traffic are given priority or even forbidden on your network. Put a tick in the checkbox to either grant the specified traffic type priority over others or to forbid the traffic altogether.

Click the "Advanced Setting" button to display the QoS rules table and configure advanced QoS settings. Click the "Add New Rule" to configure a new QoS rule or "Group Setting" to create a group of traffic to apply the entered QoS rules to.

To create a group, click the "Group Setting" button, and then click "New Add" and select to group via IP address or MAC address.

| OPTION        | DEFINITION                                                                                                    |  |
|---------------|----------------------------------------------------------------------------------------------------|--|
| Rule          | Select to enable or disable the QoS rule.                                                                                                    |  |
| Class         | Select the class of traffic you would like to prioritise.                                                                                                    |  |
| Class Info    | Enter the applicable class information to apply QoS to.                                                                                                    |  |
| Function      | Select the appropriate function from the class to apply QoS to.                                                                                                |  |
| Function data | Enter the appropriate data required to match your selected function.                                                                                           |  |
| Direction     | Select the applicable traffic direction to prioritise.                                                                                                    |  |
| Schedule      | Select the previously configured schedule rule to determine when to apply the traffic management. The QoS rules can work in conjunction with Scheduling Rules. |  |

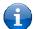

Please note: For further instructions on scheduling rules, please refer to the "Scheduling" section later in this guide

Click on "Save" to store your setting or "Undo" to discard your changes.

# NETCOMM GATEWAY™ SERIES – NB16WV – ADSL2+ Wireless N Modem Router with VoIP

#### **SNMP**

SNMP (Simple Network Management Protocol) is a protocol designed to give a user the capability to remotely manage a computer network by polling and setting terminal values and monitoring network events.

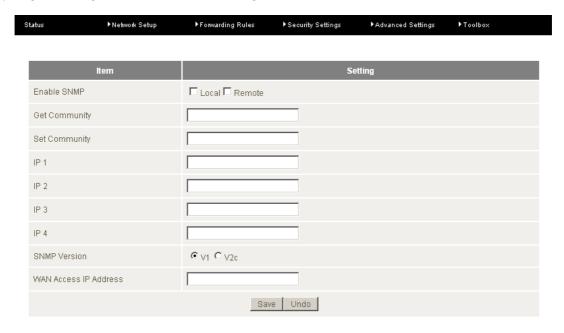

| OPTION                 | DEFINITION                                                                                                    |
|------------------------|----------------------------------------------------------------------------------------------------|
| Enable SNMP            | You must check Local, Remote or both to enable SNMP function. If Local is checked, this device will only respond to requests from LAN connected hosts. If Remote is checked, this device will respond to requests from the WAN connection. |
| Get Community          | Sets the community string your device will respond to for Read-Only access.                                                                                                    |
| Set Community          | Sets the community string your device will respond to for Read/Write access.                                                                                                    |
| IP 1, IP 2, IP 3, IP 4 | Input your SNMP Management host IP here. You will need to configure the address where the device should send SNMP Trap messages to.                                                                                                    |
| SNMP Version           | Please select proper SNMP Version that your SNMP Management software supports.                                                                                                    |
| WAN Access IP Address  | You can limit remote access to a specific IP address by entering it here.                                                                                                    |

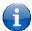

Please note: If "Remote" access is enabled, the default setting of 0.0.0.0 means any IP obtain SNMP protocol Information.

Click on "Save" to store your setting or "Undo" to discard your changes.

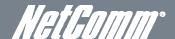

#### Routing

Routing tables allow you to determine which physical interface address to use for outgoing IP data. If you have more than one router and subnet, you will need to configure the routing table to allow packets to find the proper routing path and allow different subnets to communicate with each other.

These settings are used to setup the static and dynamic routing features of the NB16WV.

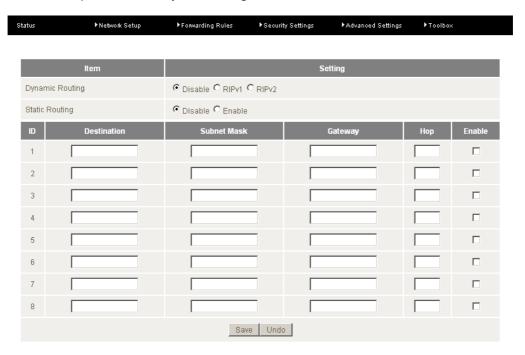

#### Dynamic Routing:

Routing Information Protocol (RIP) will exchange information about different host destinations for working out routes throughout the network.

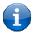

Please note: Only select RIPv2 if you have a different subnet in your network. Otherwise, please select RIPv1.

#### Static Routing:

For static routing, you can specify up to 8 routing rules.

You need to enter the **destination IP address**, **subnet mask**, **gateway**, and **hop** for each routing rule, then enable the rule by clicking the Enable checkbox.

Click on "Save" to store your setting or "Undo" to discard your changes.

#### System Time

This page allows you to change the System time setting on the NB16WV.

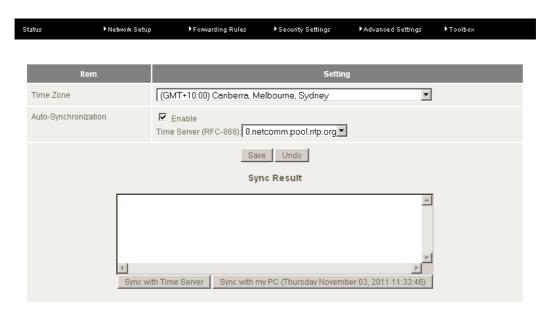

| OPTION                | DEFINITION                                                                 |
|-----------------------|----------------------------------------------------------------------------|
| Time Zone             | Select the time zone where this device is located.                         |
| Auto-Synchronization  | Select the "Enable" checkbox to enable this function.                      |
| Time Server           | Select a NTP time server to obtain the current UTC time from.              |
| Sync with Time Server | Select if you want to set Date and Time by NTP Protocol.                   |
| Sync with my PC       | Select if you want to set Date and Time using your computers Date and Time |

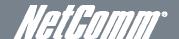

#### Scheduling

You can use scheduling to enable or disable a service at a specific time or on a specific day.

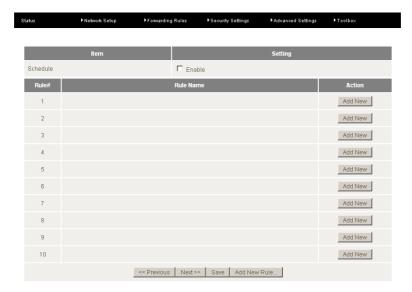

Select "Enable" and then click the "New Add" button.

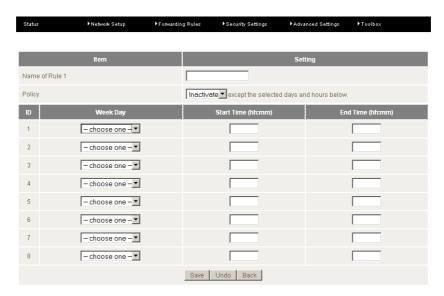

Select a name for the rule and enter the details such as the day, start time or end time and click "Save"

In the example below, the rule is called "Work Hours" and it is only active between 08:00 and 17:30.

You are then able to select the scheduling rule name specified from the Packet Filter configuration section to perform the configured filtering at the scheduled time as per the screenshot below.

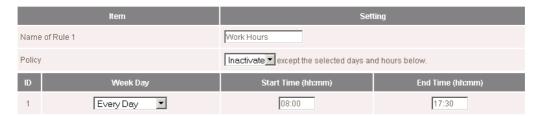

This example would prevent any access to the IP address 66.102.11.104 from any device connected to the router, 7 days a week, only between the hours of 08:00 and 17:30.

# NETCOMM GATEWAY™ SERIES – NB16WV – ADSL2+ Wireless N Modem Router with VoIP

IPv6

The IPv6 page enables you to configure the settings used for an IPv6 connection (if supported by your Internet Service Provider).

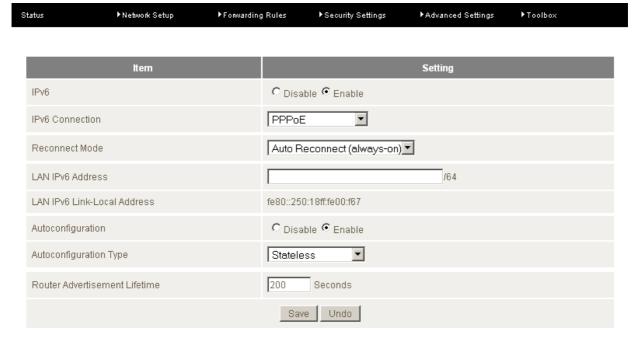

| OPTION                        | DEFINITION                                                                                                    |  |
|-------------------------------|----------------------------------------------------------------------------------------------------|--|
| IPv6                          | Select to enable or disable IPv6 functionality.                                                                             |  |
|                               | Select the type of IPv6 connection to utilise for your service. You can select from:                                        |  |
|                               | Static IPv6                                                                                                    |  |
|                               | ■ DHCPv6                                                                                                    |  |
| IPv6 Connection               | ■ PPPoE                                                                                                    |  |
| IPV6 Connection               | ■ 6 to 4                                                                                                    |  |
|                               | ■ IPv6 in IPv4 Tunnel                                                                                                    |  |
|                               | ■ PPPoA                                                                                                    |  |
|                               | Select the type of connection as required by your Internet Service Provider for their IPv6 service.                         |  |
|                               | Select the type of connection in use. You can select from:                                                                  |  |
|                               | Connect-on-Demand                                                                                                    |  |
| Reconnect Mode                | Auto Reconnect (Always On)                                                                                                  |  |
|                               | <ul> <li>Manually</li> </ul>                                                                                                |  |
|                               | Select the reconnection mode applicable for your environment.                                                               |  |
| LAN IPv6 Address              | The IP Address to use for the IPv6 service connection.                                                                      |  |
| LAN IPv6 Link-Local Address   | The current local LAN IPv6 address of the NB16WV.                                                                           |  |
| Autoconfiguration             | Select to enable or disable IPv6 auto configuration (if supported by your Internet Service Provider).                       |  |
| Autoconfiguration Type        | Select the applicable type of auto configuration mode as required by your Internet Service Provider for their IPv6 service. |  |
| Router Advertisement Lifetime | Enter the length of time between the router advertising its availability on the IPv6 connection.                            |  |

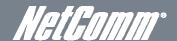

#### TR-069

The TR-069 client enables the NB16WV to be automatically configured from an appropriate TR-069 server. Enter the applicable configuration options to enable the router to contact the TR-069 server and retrieve any configuration options.

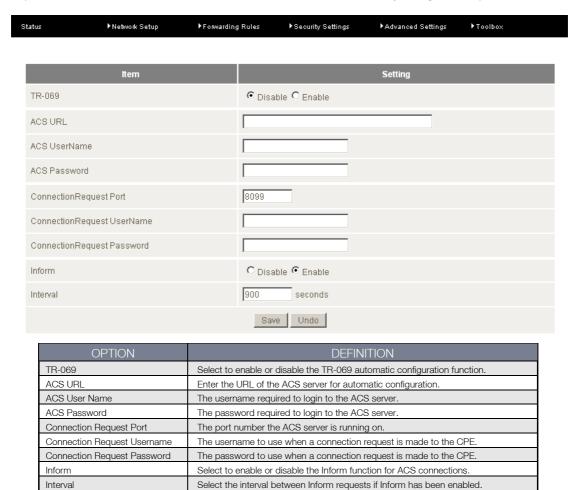

Once the TR-069 settings are configured, click the "Save" button to store any changes to the settings.

#### VLAN

A virtual LAN allows for a grouping of network devices that have a common set of requirements. VLANs provide network segmentation which can provide security, traffic flow management and scalability.

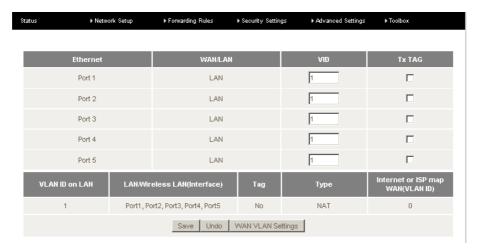

| OPTION   | DEFINITION                                                            |
|----------|-----------------------------------------------------------------------|
| Ethernet | The Ethernet port number on the Virtual LAN is connected to.          |
| WAN/LAN  | This field identifies the port as either a LAN or WAN port.           |
| VID      | Select the VLAN ID.                                                   |
| TxTag    | Select this field to tag all transmitted traffic for the VLAN tunnel. |

#### WAN VLAN Settings

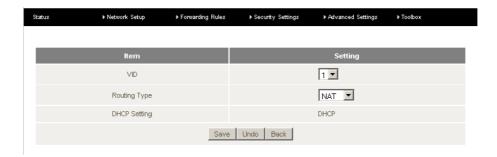

| OPTION       | DEFINITION                                     |
|--------------|------------------------------------------------|
| VID          | Select the VLAN ID.                            |
| Routing Type | Select NAT or Bridge mode as the routing type. |

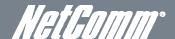

#### Toolbox

#### System Info

From this page you can view the current System log entries for the router.

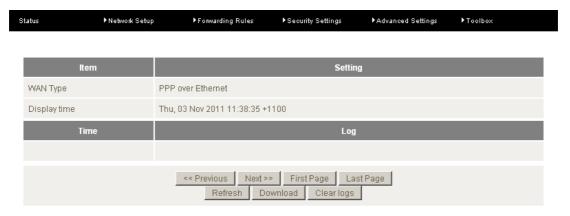

You can also select to save a copy of the syslog data to your computer by clicking the "Download" button or clear the current syslog data by clicking the "Clear Logs" button.

#### **Restore Settings**

This page enables you to restore a previously saved backup of the NB16WV's configuration.

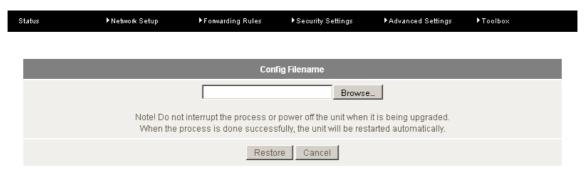

Click the "Browse" button and navigate to the location you previously saved the configuration file. Click the "Restore" button once you have selected the appropriate .bin file to use.

#### Firmware Upgrade

This page enables you to update the firmware on the NB16WV.

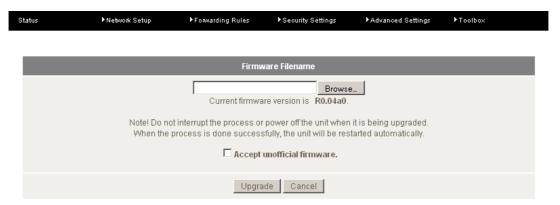

Click the "Browse" button and navigate to the location you saved the firmware update file. You can then upgrade the routers firmware by clicking the "Upgrade" button.

#### **Backup Settings**

You can backup your current settings by clicking the "Backup Setting" button then and save it as a bin file.

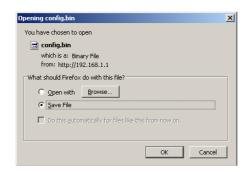

When you want to restore these settings, click the "Restore Setting" link and use the bin file you saved.

#### Reset to Default

You can reset your NB16WV to the factory default settings by clicking on this link.

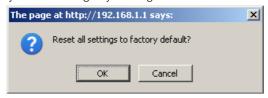

After clicking "OK", the router will reset and start up with the default settings loaded.

#### Reboot

You can reboot your router by clicking on the "Reboot" link. This can be useful to ensure restore settings are loaded.

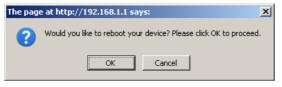

#### Startup Wizard

Click this link to re-run the First time Setup Wizard. You can use this to easily reconfigure your NB16WV.

#### Miscellaneous

Wake-on-LAN enables the router to start-up a computer or device (if the computer supports it) when a WOL packet is detected on the network going to the client MAC you have entered.

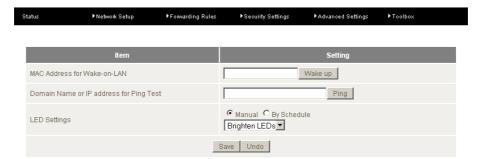

You can also control the brightness of the LEDs on the router manually or via a scheduled time (Please refer to the scheduling section for instructions on setting up scheduled times).

| OPTION                                  | DEFINITION                                                                                    |
|-----------------------------------------|-----------------------------------------------------------------------------------------------|
| MAC Address for Wake-On-LAN             | Enter the MAC address of the computer you would like to be able to wake up from standby mode. |
| Domain Name or IP address for Ping Test | Enter the domain name or IP address you would like to attempt to ping.                        |
| LED Settings                            | Select to manually control the LED brightness.                                                |

#### Logout

Click this link to logout of the NB16WV's Web based User Interface.

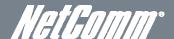

# **VOIP/NAS View**

To access the VOIP configuration options of your NB16WV, you need to login to the web configuration and click on the VOIP menu at the top of the page.

Open your web browser (e.g. Internet Explorer/Firefox/Safari) and type <a href="http://192.168.1.1/">http://192.168.1.1/</a> into the address bar at the top of the window.

At the login screen, type "admin" (without quotes) in the System Password field. Then click on Login.

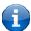

Please note: admin is the default login password for the unit.

Click on the "VOIP" link at the top of the page.

#### Status

For more information on the details displayed on the status page, please refer to the Status page field information on page 20.

#### Phone Book

The Phone Book page enables you to enter phone book entries for the NB16WV.

#### Phone book

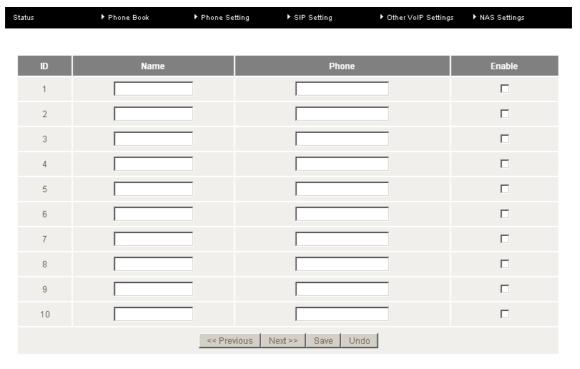

The Phone Book page enables you to enter phone book entries. You are able to enter up to 140 entries.

The corresponding name should be displayed when a VOIP call is received from that number. (If supported by your VOIP service and telephone handset)

#### Phone Setting

The Phone Settings page enables you to configure settings for features such as call waiting, call forwarding and caller ID. Click on any of the menu items on the left to access the respective page.

#### Call Forward

The Call Forward page enables you to configure the type of call forwarding you would like to use and the SIP address to forward any such calls to.

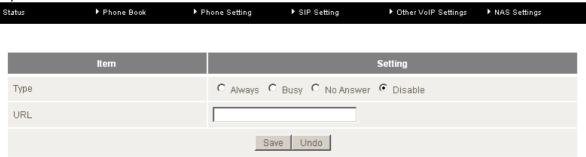

You can select from the following call forwarding conditions:

- Always
- Busy
- No Answer
- Disable

| OPTION | DEFINITION                                                |
|--------|-----------------------------------------------------------|
| Type   | Select the type of Call Forwarding you would like to use. |
| URL    | Enter the address to forward VOIP calls to.               |

Click "Save" to save your settings or "Undo" to discard the settings entered.

#### **DND Setting**

The DND Setting page enables you to configure Do Not Disturb (DND) mode. This will prevent calls coming through to your phone.

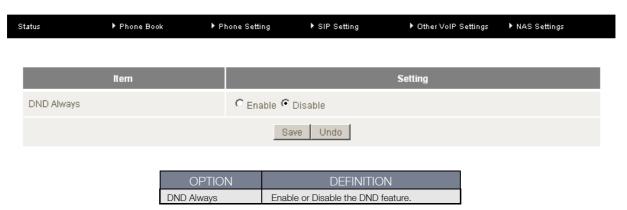

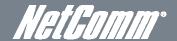

#### Caller ID

The Caller ID page enables you to configure whether your Caller ID is sent when receiving an inbound call. (If supported by your VOIP service)

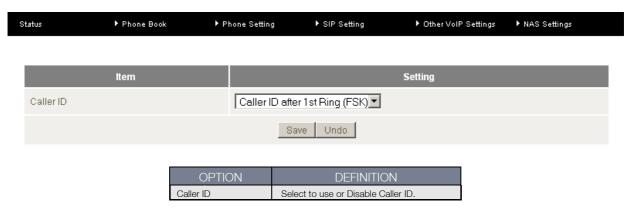

Click "Save" to save your settings or "Undo" to discard the settings entered.

#### Flash Time

The Flash Time page enables you to configure the minimum and maximum time a hook flash signal can occur for the NB16WV to recognise it.

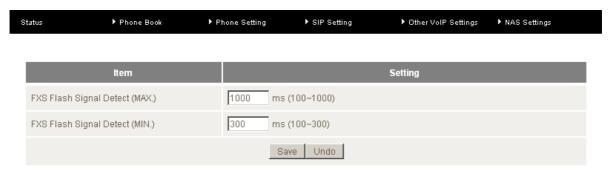

| OPTION                        | DEFINITION                                                       |
|-------------------------------|------------------------------------------------------------------|
| FXS Flash Signal Detect (MAX) | Enter the maximum time (in milliseconds) to detect a hook flash. |
| FXS Flash Signal Detect (MIN) | Enter the minimum time (in milliseconds) to detect a hook flash. |

This setting should not need to be changed unless directed to do so.

#### Call Waiting

The Call Waiting page enables you to utilise call waiting with your VOIP service. (If supported by your VOIP service)

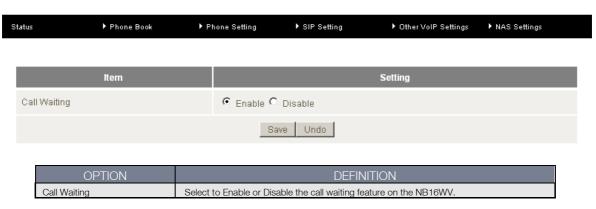

Click "Save" to save your settings or "Undo" to discard the settings entered.

#### Hot Line

The Hot Line page enables you to configure a telephone number which can be called without dialling any numbers at all (simply pick up the telephone handset) after the specified waiting time.

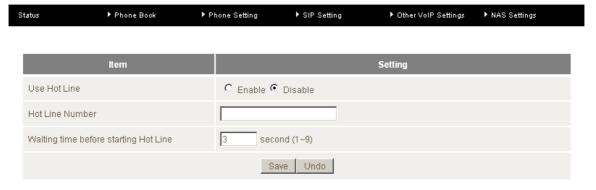

| OPTION                                | DEFINITION                                                                        |
|---------------------------------------|-----------------------------------------------------------------------------------|
| Use Hot Line                          | Select to Enable or Disable the Hot Line feature of the NB16WV.                   |
| Hot Line Number                       | Enter the number to forward Hot Line calls to.                                    |
| Waiting time before starting Hot Line | Enter the amount of time to wait before forwarding a call to the Hot Line number. |

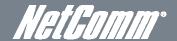

#### Call Features

The Call Features page enables you to configure the dialling codes used to activate or deactivate features on your VOIP service. (If supported by your VOIP Provider)

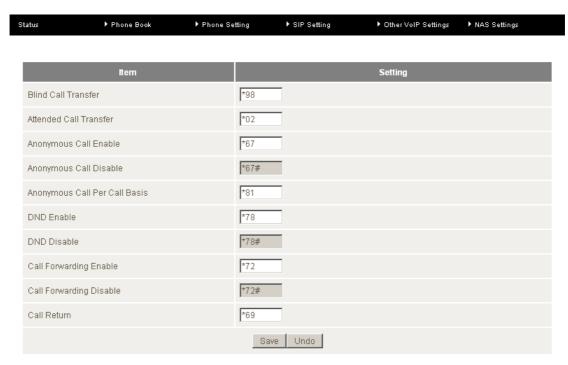

You can change the dial codes on the following VOIP service features:

- Blind Call Transfer
- Anonymous Call Enable
- Anonymous Call Disable
- Anonymous Call per Call Basis
- DND Enable
- DND Disable
- Call Forwarding Enable
- Call Forwarding Disable
- Call Return

## NETCOMM GATEWAY™ SERIES – NB16WV - ADSL2+ Wireless N Modem Router with VoIP

#### SIP Setting

The SIP Settings page enables you to configure the VOIP Service settings for the NB16WV. Click on any of the menu items on the left to access the respective page.

#### Service Domain

The Service Domain page is where you enter your VOIP service settings as supplied by your VOIP service provider (VSP). If you are unsure about a specific setting or have not been supplied information for a particular field, please contact your VOIP service provider to verify if this setting is needed or not.

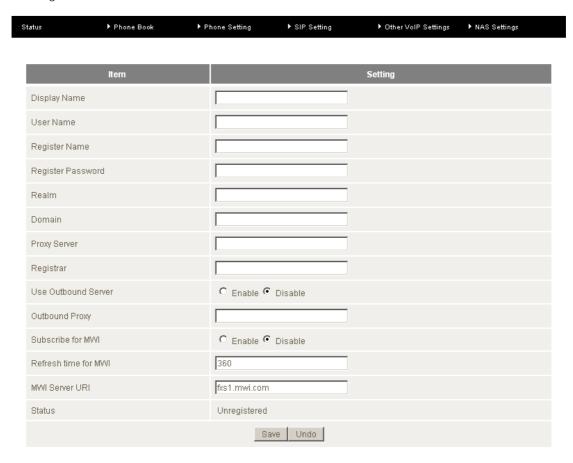

| OPTION               | DEFINITION                                                                             |
|----------------------|----------------------------------------------------------------------------------------|
| Display Name         | Enter the display name for your VOIP service.                                          |
| User Name            | Enter the User Name for your VOIP service.                                             |
| Register Name        | Enter the Register Name (May be called the "Auth ID") for your VOIP service.           |
| Register Password    | Enter the Register Password (May be called the "Auth Password") for your VOIP service. |
| Realm                | Enter the Realm in use for your VOIP service.                                          |
| Domain               | Enter the Domain for your VOIP service.                                                |
| Proxy Server         | Enter the Proxy Server address in use for your VOIP service.                           |
| Registrar            | Enter the Registrar for your VOIP service.                                             |
| Use Outbound server  | Enable or Disable the use of an Outbound Proxy for VOIP calls.                         |
| Outbound Proxy       | Enter the Outbound Proxy server address to use.                                        |
| Subscribe for MWI    | Enable or Disable the use of the "Message Waiting Indicator" function.                 |
| Refresh time for MWI | Set the time period between MWI checks in seconds.                                     |
| MWI Server URI       | Enter the address for the MWI server.                                                  |
| Status               | The current status of your VOIP service.                                               |

Click "Save" to save your settings and connect to your VOIP service or "Undo" to discard the settings entered.

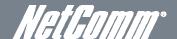

#### Port Setting

The Port Setting page enables you to specify a different SIP or RTP Port number to connect to your VOIP service on.

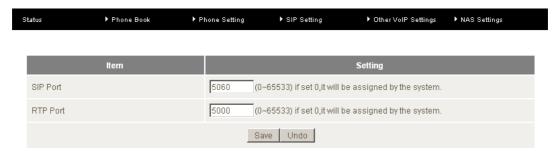

| OPTION   | DEFINITION                              |
|----------|-----------------------------------------|
| SIP Port | Select the port for SIP traffic to use. |
| RTP Port | Select the port for RTP traffic to use. |

This setting should not need to be changed unless directed to do so.

Click "Save" to save your settings or "Undo" to discard the settings entered.

#### Codec Setting

The Codec Setting page enables you to select which audio codec to use with your VOIP service. This information will usually be supplied by your VOIP service provider and should not need to be changed unless you are experiencing issues with VOIP call sound quality.

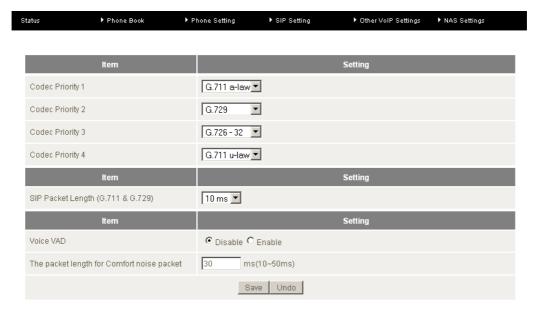

The following codec are available for use:

- **G**.729
- G.711 a-law
- G.711 u-law
- G.726 -32

| OPTION                      | DEFINITION                                                                                         |
|-----------------------------|----------------------------------------------------------------------------------------------------|
| Codec Priority 1            | Set the codec you would like to try first with your VOIP service.                                  |
| Codec Priority 2            | Set the codec you would like to try second with your VOIP service.                                 |
| Codec Priority 3            | Set the codec you would like to try third with your VOIP service.                                  |
| Codec Priority 4            | Set the codec you would like to try fourth with your VOIP service.                                 |
| G.711 & G.729 Packet Length | Adjust the packet length size. This can reduce or increase the bandwidth required for a VOIP call. |
|                             | Adjust the 'Voice Activity Detection' interval.                                                    |
| Voice VAD                   | This should not be adjusted unless the words in your conversation are being cut off.               |
|                             | (This setting should not need to be changed.)                                                      |

Click "Save" to save your settings or "Undo" to discard the settings entered.

#### **DTMF** Setting

The DTMF Setting page enables you to specify which DTMF standard to use on your VOIP service.

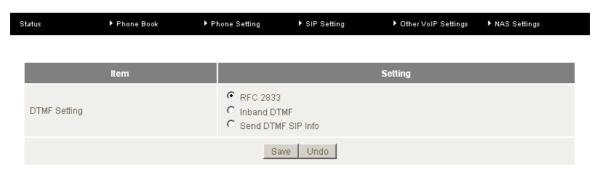

The following DTMF standards are available for use:

- RFC 2833
- Inband DTMF
- Send DTMF SIP Info

This information will usually be supplied by your VOIP service provider and should not need to be changed unless you are experiencing issues with DTMF based services (Automated Telephone services, Answering machines, etc).

| OPTION       | DEFINITION                                            |
|--------------|-------------------------------------------------------|
| DTMF Setting | Select the which DTMF standard you would like to use. |

Click "Save" to save your settings or "Undo" to discard the settings entered.

#### Other Settings

The Other Settings page enables you to specify a different SIP expire time and select to enable the DNS SRV function. This information will usually be supplied by your VOIP service provider and should not need to be changed unless you are experiencing issues with VOIP calls or signing into your VOIP service.

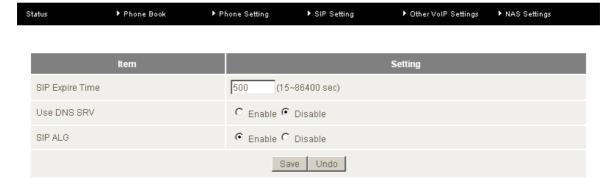

| OPTION          | DEFINITION                                                                                        |
|-----------------|---------------------------------------------------------------------------------------------------|
| SIP Expire Time | Set the length of time between the NB16WV refreshing its connection to your VOIP service provider |
| Use DNS SRV     | Enable or Disable the DNS SRV function on the NB16WV.                                             |

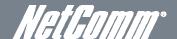

### Other VOIP Settings

The Other VoIP settings page enables you to configure settings for connecting the NB16WV to a STUN server. Click on the menu item on the left to access the configuration page.

#### STUN Settings

The STUN Setting page enables you to configure settings related to utilising a STUN server with your VOIP service. This information will usually be supplied by your VOIP service provider and should not be needed unless you are experiencing issues with VOIP calls or signing into your VOIP service.

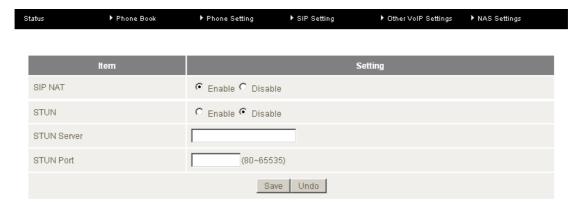

| OPTION      | DEFINITION                                                               |
|-------------|--------------------------------------------------------------------------|
| STUN        | Select to Enable or Disable the STUN server functionality of the NB16WV. |
| STUN Server | Enter the STUN Server address to use.                                    |
| STUN Port   | Enter the Port with which to connect to the STUN server on.              |

Click "Save" to save your settings or "Undo" to discard the settings entered.

#### Telephony Profile

The Telephony Profile page enables you to configure the way the FXS phone port (RJ-11) operates.

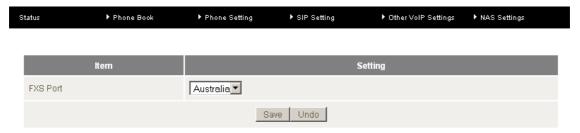

This setting should not need to be changed.

Currently, only the Australia Profile is available for use.

#### NAS Settings

The NAS Settings page enables you to configure the network area storage (NAS) function of the NB16WV. This function can be used to remotely access files stored on an attached USB hard drive. Click on any of the menu items to access the respective configuration page.

#### Disk Utility

The Disk Utility function enables you to check any attached USB storage for errors. The NB16WV will scan the attached storage and determine if there are any file system errors present. File System errors can prevent you being able to access stored content. You can also format (erase) any attached storage if needed. Simply click the appropriate button to perform either task.

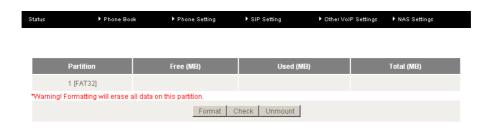

#### File Sharing

The File Sharing function enables the NB16WV to take part in a Windows networking environment. Once configured, the attached USB Storage can be viewed from Windows by typing:

\\<Configured Name of the NB16WV>\Storage\

Files can then be dragged and dropped onto the attached USB storage.

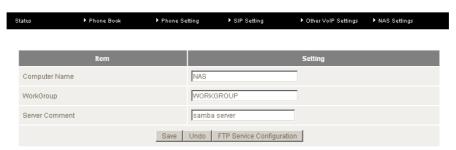

| OPTION         | DEFINITION                                                               |
|----------------|--------------------------------------------------------------------------|
| Computer Name  | Enter the computer name the NB16WV is to use on the network.             |
| WorkGroup      | Enter the network workgroup the NB16WV is to be a member of.             |
| Server Comment | Enter the comment to be displayed when a list of network hosts is shown. |

The File Sharing configuration also enables you to enable the built-in FTP server function and the associated settings:

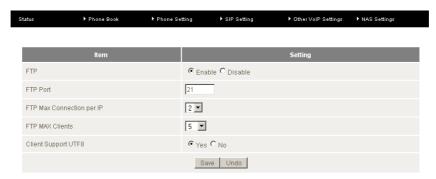

| OPTION                     | DEFINITION                                                                                       |
|----------------------------|--------------------------------------------------------------------------------------------------|
| FTP                        | Select to enable or disable the FTP server function.                                             |
| FTP Port                   | Enter the network port the FTP server should run on.                                             |
| FTP Max Connections per IP | Enter the maximum number of concurrent connections which can be used by a particular IP address. |
| FTP Max Clients            | Enter the maximum number of clients which can connect to the FTP concurrently.                   |
| Client Support UTF8        | Enable Unicode support for connected clients.                                                    |
| Codepage                   | Select the appropriate codepage to use for the filenames of files stored on the FTP server.      |

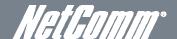

#### Access Control

The Access Control function enables control over which users can access any attached USB Storage. By default, the NB16WV is in "Guest Mode" which means anyone can access the attached hard drive.

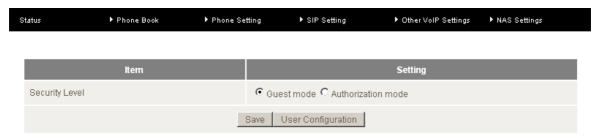

Enabling "Authorization Mode" allows the creation of specific user accounts with a password to further control access permissions. To enable this, click on the "Authorization Mode" radio button and click "Save". You can then click on the "User Configuration" button in order to create the required user accounts.

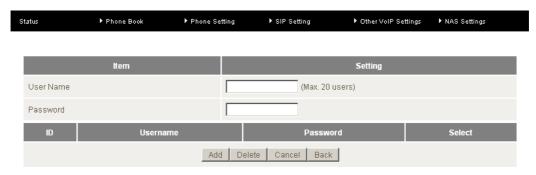

Add the user name and password and then click "Add". Alternatively, to remove a user, click on the radio button to the right of the username and then click "Delete".

#### iTunes Server

The iTunes Server function enables any applicable media on any attached USB storage to be directly access from within iTunes. To enable this, click on the "Enable" radio button in the "Service" section. Click the "Save" button to save any configuration changes you have made.

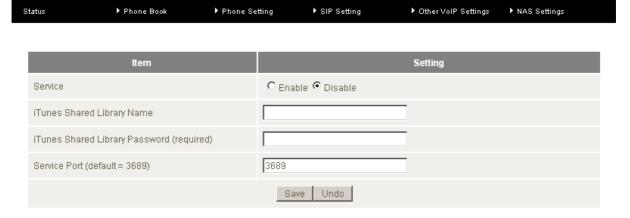

| OPTION          | DEFINITION                                                                              |
|-----------------|-----------------------------------------------------------------------------------------|
| Service Name    | Enter the name that will show up in iTunes for a library list.                          |
| Service Port    | Enter the port number to run your iTunes server on (This will usually be left as 3369). |
| Access Password | Enter the password required to access your iTunes server content.                       |

# NETCOMM GATEWAY™ SERIES – NB16WV – ADSL2+ Wireless N Modem Router with VoIP

#### **Download Assistant**

The Download Assistant enables you to schedule the NB16WV to perform a download from an Internet host.

You are able to select from two download types:

- FTP
- HTTP

Each type of download job requires different configuration options.

FTF

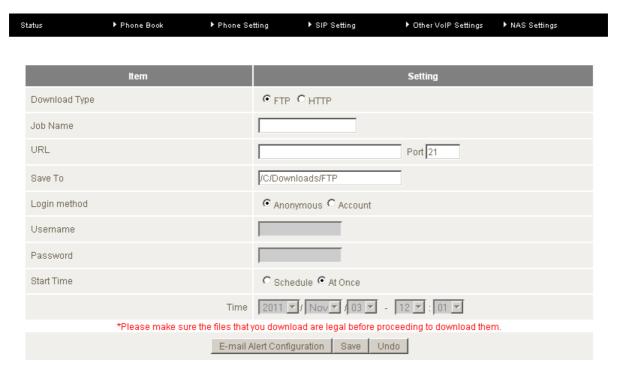

| OPTION       | DEFINITION                                                                                                    |
|--------------|----------------------------------------------------------------------------------------------------|
| Job Name     | A name to identify the download job.                                                                                               |
| URL          | The address to download from.                                                                                                    |
| Port         | The port required for the FTP server (This would usually be left as 21).                                                           |
| Save To      | The location on the NB16WV to save the downloaded file to.                                                                         |
| Login Method | Select the type of authentication required by the FTP server (Selecting anonymous means a username and password are not required). |
| Username     | The username required to access the FTP server.                                                                                    |
| Password     | The password required to access the FTP server.                                                                                    |
| Start Time   | Select to either schedule a time for the download to begin or start the download immediately.                                      |

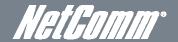

**HTTP** 

| Status        | ▶ Phone Book    | ▶ Phone Setting            | ▶ SIP Setting              | ▶ Other VoIP Settings   | ▶ NAS Settings |
|---------------|-----------------|----------------------------|----------------------------|-------------------------|----------------|
|               |                 |                            |                            |                         |                |
|               | Item            |                            |                            | Setting                 |                |
| Download Type |                 | C FT                       | P € HTTP                   |                         |                |
| Job Name      |                 |                            |                            |                         |                |
| URL           |                 |                            |                            |                         |                |
| Save To       |                 | /C/Dov                     | wnloads/HTTP               |                         |                |
| Start Time    |                 | C Sci                      | nedule 🗨 At Once           |                         |                |
|               |                 | Time 2011                  | V/Nov / 08 V -             | 17 🕶 : 14 💌             |                |
|               | *Please make si | are the files that you dow | nload are legal before pro | ceeding to download the | m.             |
|               |                 | E-mail Alert Con           | figuration Save Un         | do                      |                |
|               |                 |                            |                            |                         |                |

| OPTION     | DEFINITION                                                                                    |
|------------|-----------------------------------------------------------------------------------------------|
| Job Name   | A name to identify the download job.                                                          |
| URL        | The address to download from.                                                                 |
| Save To    | The location on the NB16WV to save the downloaded file to.                                    |
| Start Time | Select to either schedule a time for the download to begin or start the download immediately. |

You can also configure the NB16WV to send an e-mail on completion of the scheduled download. Click on the "E-mail Alert Configuration" button to setup this option.

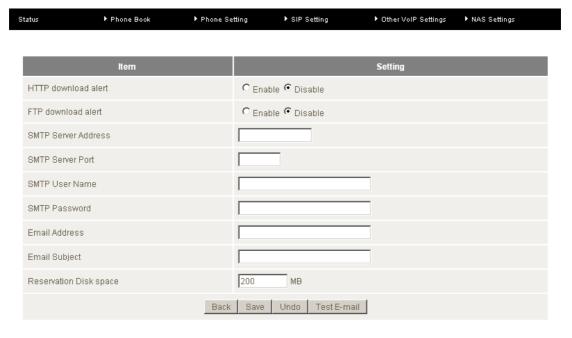

| OPTION                 | DEFINITION                                                                          |
|------------------------|-------------------------------------------------------------------------------------|
| HTTP Download Alert    | Select to enable or disable an alert to be sent for a completed HTTP download.      |
| FTP Download Alert     | Select to enable or disable an alert to be sent for a completed FTP download.       |
| USB Download Alert     | Select to enable or disable an alert to be sent for a completed USB download.       |
| SMTP Server Address    | Enter the address of the email server to be used to send the alerts.                |
| SMTP Server Port       | Enter the port which the email server is running on.                                |
| SMTP User Name         | Enter the username required to login to the email server.                           |
| SMTP Password          | Enter the password required to login to the email server.                           |
| Email Address          | Enter the email address any alerts are to be sent to.                               |
| Email Subject          | Enter the subject to be used on any email alerts sent out.                          |
| Reservation Disk Space | Enter the amount of disk space to reserve on the NB16WV for the specified download. |

### NETCOMM GATEWAY™ SERIES – NB16WV – ADSL2+ Wireless N Modem Router with VoIP

#### **Download Status**

The Download Status page enables you to monitor previously scheduled Download Assistant jobs. From this page you are able to Start, Pause, Resume or Delete any Download Assistant jobs.

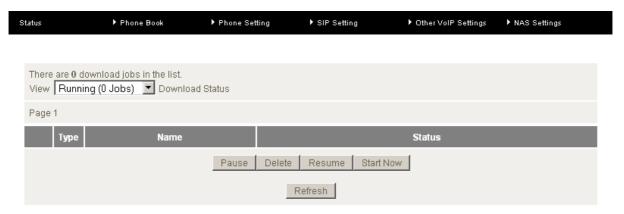

The View drop-down menu enables you to select whether currently running jobs, waiting jobs or scheduled jobs are displayed. Once listed, click on the checkbox on the left hand side of the listed jobs and then click the appropriate function button.

#### Web HDD

The Web HDD function provides a web page based Windows Explorer type view of the content of any attached USB storage. Using this interface you are able to upload, download or delete files and folders as well as create directories. Click through the displayed folders to show any stored files.

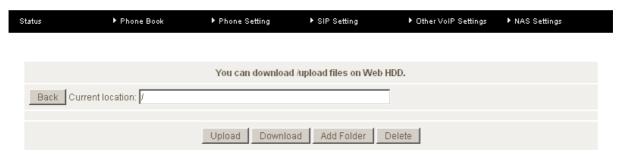

Single click on any items to select them and click the appropriate button or double click folders to view any content.

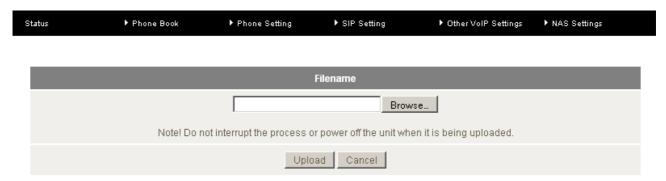

To upload files to your Web HDD. To do this, click the Upload button. You can then click the "Browse" button and then navigate to the file you would like to upload. Once selected, this file will be copied to the Web HDD and become available to download by connected devices.

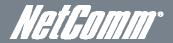

# Additional Product Information

# Establishing a wireless connection

#### Windows XP (Service Pack 2)

- 1. Open the Network Connections control panel (Start -> Control Panel -> Network Connections):
- 2. Right-click on your Wireless Network Connection and select View Available Wireless Networks:
- 3. Select the wireless network listed on your included wireless security card and click Connect.
- 4. Enter the network key (refer to the included wireless security card for the default wireless network key).
- 5. The connection will show Connected.

#### Windows Vista

- 1. Open the Network and Sharing Center (Start > Control Panel > Network and Sharing center).
- 2. Click on "Connect to a network".
- 3. Choose "Connect to the Internet" and click on "Next".
- 4. Select the wireless network listed on your included wireless security card and click Connect.
- 5. Enter the network key (refer to the included wireless security card for the default wireless network key).
- 6. Select the appropriate location. This will affect the firewall settings on the computer.
- 7. Click on both "Save this network" and "Start this connection automatically" and click "Next".

#### Windows 7

- 1. Open the Network and Sharing Center (Start > Control Panel > Network and Sharing center).
- 2. Click on "Change Adapter settings" on the left-hand side.
- 3. Right-click on "Wireless Network Connection" and select "Connect / Disconnect".
- 4. Select the wireless network listed on your included wireless security card and click Connect.
- 5. Enter the network key (refer to the included wireless security card for the default wireless network key).
- 6. You may then see a window that asks you to "Select a location for the 'wireless' network". Please select the "Home" location.
- 7. You may then see a window prompting you to setup a "HomeGroup". Click "Cancel" on this.
- 8. You can verify your wireless connection by clicking the "Wireless Signal" indicator in your system tray.
- 9. After clicking on this, you should see an entry matching the SSID of your NB16WV with "Connected" next to it.

#### Mac OSX 10.6

- 1. Click on the Airport icon on the top right menu.
- 2. Select the wireless network listed on your included wireless security card and click Connect.
- 3. On the new window, select "Show Password", type in the network key (refer to the included wireless security card for the default wireless network key) in the Password field and then click on OK.
- 4. To check the connection, click on the Airport icon and there should be a tick on the wireless network name.

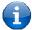

Please note: For other operating system (Windows 98SE, Windows ME, Windows 2000 etc) or if you use a wireless adaptor utility to configure your wireless connection, please consult the wireless adapter documentation for additional information.

# Troubleshooting

Using the indicator lights (LEDs) to Diagnose Problems

The LEDs are useful aides for finding possible problem causes.

#### Power LED

The Power LED does not light up.

| STEP | CORRECTIVE ACTION                                                                                                    |
|------|----------------------------------------------------------------------------------------------------|
| 1    | Make sure that the NB16WV power adaptor is connected to the device and plugged in to an appropriate power source. Use only the supplied power adaptor. |
| 2    | Check that the NB16WV and the power source are both turned on and device is receiving sufficient power.                                                |
| 3    | Turn the NB16WV off and on.                                                                                                    |
| 4    | If the error persists, you may have a hardware problem. In this case, you should contact technical support.                                            |

#### Web Configuration

I cannot access the web configuration pages.

| STEP | CORRECTIVE ACTION                                                                                                    |
|------|----------------------------------------------------------------------------------------------------|
| 1    | Make sure you are using the correct IP address of the NB16WV. You can check the IP address of the device from the Network Setup configuration page.               |
| 2    | Check that you have enabled remote administration access. If you have configured an inbound packet filter, ensure your computer's IP address matches it.          |
| 3    | Your computer's and the NB16WV's IP addresses must be on the same subnet for LAN access. You can check the subnet in use by the router on the Network Setup page. |
| 4    | If you have changed the devices IP address, then enter the new one as the URL you enter into the address bar of your web browser.                                 |

The web configuration does not display properly.

| STEP | CORRECTIVE ACTION                                                                                                    |
|------|----------------------------------------------------------------------------------------------------|
| 1    | Delete the temporary web files and log in again. In Internet Explorer, click Tools, Internet Options and then click the Delete Files button. When a Delete Files window displays, select Delete all offline content and click OK. (Steps may vary depending on the version of your Internet browser.) |

#### Login Username and Password

I forgot my login username and/or password.

| STEP CORRECTIVE ACTION |   | CORRECTIVE ACTION                                                                                                    |
|------------------------|---|----------------------------------------------------------------------------------------------------|
|                        | 1 | Press the Reset button for ten seconds, and then release it. When the Power LED begins to blink, the defaults have been restored and the NB16WV restarts. |
|                        |   | You can now login with the factory default username and password "admin" (without the quotes)                                                             |
|                        | 2 | It is highly recommended to change the default username and password. Make sure you store the username and password in a safe place.                      |

#### WLAN Interface

I cannot access the NB16WV from the WLAN or ping any computer on the WLAN.

| <br>net decess the HETEVIV ment the VIE at or ping any compater on the VIE at. |                                                                                                    |  |  |  |
|--------------------------------------------------------------------------------|----------------------------------------------------------------------------------------------------|--|--|--|
| STEP                                                                           | CORRECTIVE ACTION                                                                                                    |  |  |  |
| 1                                                                              | Check the Wi-Fi LED on the front of the unit and verify the WLAN is enabled as per the LED Indicator section.                                                                                                    |  |  |  |
| 2                                                                              | If you are using a static IP address for the WLAN connection, make sure that the IP address and the subnet mask of the NB16WV and your computer(s) are on the same subnet. You can check the routers configuration from the Network Setup page. |  |  |  |

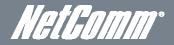

# **Technical Data**

The following table lists the hardware specifications of the NB16WV.

| MODEL                 | NB16WV                                                                                                    |
|-----------------------|----------------------------------------------------------------------------------------------------|
| CPU                   | RT3352                                                                                                    |
| ADSL2+                | ITU 992.1 (G.dmt) Annex A ITU 992.2 (G.lite) ITU 992.3 ADSL2 (G.dmt.bis) ITU 992.5 ADSL2+                                                                                                    |
| Wireless WAN          | 1 x USB 2.0 port for external HSPA modem PPP (for WCDMA / HSPA)                                                                                                    |
| Ethernet WAN          | 1 x Gigabit WAN port (10/100/1000 Mbps)                                                                                                    |
| Connectivity          | USB 2.0 x 2, 10/100 Mbps x 4, RJ-11 ADSL x 1, RJ-11 Telephone Handset x 1, WLAN                                                                                                    |
| LED Indicators        | Power, ADSL, 3G, WWW, LAN 1-4, WAN, WIFI, VOIP                                                                                                    |
| Operating Temperature | Operating temperature: 0°C - 40°C, Humidity: 10%-90% non-condensing<br>Storage temperature: -10°C - 70°C, Humidity: 0%-95% non-condensing                                                                                                    |
| Power Input           | 12V DC - 1.5A                                                                                                    |
| Dimensions & Weight   | 215 mm (L) x 145 mm (W) x 37 mm (H)<br>403 grams                                                                                                    |
| VOIP                  | PROTOCOL SIP 2.0  VOICE COMPRESSION G.711-Alaw voice compression G.711-Mulaw voice compression G.726-32 voice compression G.729AB voice compression G.168 116 ms tail line echo cancellation CALL FUNCTION Call forward Caller ID Dial plan Call waiting 3-way conference call Hot line |
| Regulatory Compliance | A-Tick                                                                                                    |

# **Electrical Specifications**

It is recommended that the NB16WV be powered by the supplied 12V DC, 1.5A power supply. A replacement power supply is available from the NetComm Online shop.

# Environmental Specifications / Tolerances

The NB16WV housing enables it to operate over a wide variety of temperatures from 0°C - 40°C (operating temperature).

# Legal & Regulatory Information

# 1. Intellectual Property Rights

All intellectual property rights (including copyright and trade mark rights) subsisting in, relating to or arising out this Manual are owned by and vest in NetComm Limited (ACN 002490486) (**NetComm**) (or its licensors). This Manual does not transfer any right, title or interest in NetComm's (or its licensors') intellectual property rights to you.

You are permitted to use this Manual for the sole purpose of using the NetComm product to which it relates. Otherwise no part of this Manual may be reproduced, stored in a retrieval system or transmitted in any form, by any means, be it electronic, mechanical, recording or otherwise, without the prior written permission of NetComm.

NetComm is a trademark of NetComm. All other trademarks are acknowledged to be the property of their respective owners.

### 2. Customer Information

The Australian Communications & Media Authority (ACMA) requires you to be aware of the following information and warnings:

- 1. This unit may be connected to the Telecommunication Network through a line cord which meets the requirements of the AS/CA S008-2011 Standard.
- 2. This equipment has been tested and found to comply with the Standards for C-Tick and or A-Tick as set by the ACMA. These standards are designed to provide reasonable protection against harmful interference in a residential installation. This equipment generates, uses, and can radiate radio noise and, if not installed and used in accordance with the instructions detailed within this manual, may cause interference to radio communications. However, there is no guarantee that interference will not occur with the installation of this product in your home or office. If this equipment does cause some degree of interference to radio or television reception, which can be determined by turning the equipment off and on, we encourage the user to try to correct the interference by one or more of the following measures:
  - Change the direction or relocate the receiving antenna.
  - Increase the separation between this equipment and the receiver.
  - Connect the equipment to an alternate power outlet on a different power circuit from that to which the receiver/TV is connected.
  - Consult an experienced radio/TV technician for help.
- 3. The power supply that is provided with this unit is only intended for use with this product. Do not use this power supply with any other product or do not use any other power supply that is not approved for use with this product by NetComm. Failure to do so may cause damage to this product, fire or result in personal injury.

# 3. Consumer Protection Laws

Australian and New Zealand consumer law in certain circumstances implies mandatory guarantees, conditions and warranties which cannot be excluded by NetComm and legislation of another country's Government may have a similar effect (together these are the **Consumer Protection Laws**). Any warranty or representation provided by NetComm is in addition to, and not in replacement of, your rights under such Consumer Protection Laws.

If you purchased our goods in Australia and you are a consumer, you are entitled to a replacement or refund for a major failure and for compensation for any other reasonably foreseeable loss or damage. You are also entitled to have the goods repaired or replaced if the goods fail to be of acceptable quality and the failure does not amount to a major failure. If you purchased our goods in New Zealand and are a consumer you will also be entitled to similar statutory guarantees.

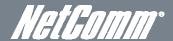

# 4. Product Warrantv

All NetComm products have a standard one (1) year warranty from date of purchase, however, some products have an extended warranty option (refer to packaging and the warranty card) (each a **Product Warranty**). To be eligible for the extended warranty option you must supply the requested warranty information to NetComm within 30 days of the original purchase by registering online via the NetComm web site at www.netcomm.com.au. For all Product Warranty claims you will require proof of purchase. All Product Warranties are in addition to your rights and remedies under applicable Consumer Protection Laws which cannot be excluded (see Section 3 above).

Subject to your rights and remedies under applicable Consumer Protection Laws which cannot be excluded (see Section 3 above), the Product Warranty is granted on the following conditions:

- 1. the Product Warranty extends to the original purchaser (you / the customer) and is not transferable;
- 2. the Product Warranty shall not apply to software programs, batteries, power supplies, cables or other accessories supplied in or with the product:
- 3. the customer complies with all of the terms of any relevant agreement with NetComm and any other reasonable requirements of NetComm including producing such evidence of purchase as NetComm may require;
- 4. the cost of transporting product to and from NetComm's nominated premises is your responsibility;
- 5. NetComm does not have any liability or responsibility under the Product Warranty where any cost, loss, injury or damage of any kind, whether direct, indirect, consequential, incidental or otherwise arises out of events beyond NetComm's reasonable control. This includes but is not limited to: acts of God, war, riot, embargoes, acts of civil or military authorities, fire, floods, electricity outages, lightning, power surges, or shortages of materials or labour; and
- 6. the customer is responsible for the security of their computer and network at all times. Security features may be disabled within the factory default settings. NetComm recommends that you enable these features to enhance your security.

Subject to your rights and remedies under applicable Consumer Protection Laws which cannot be excluded (see Section 3 above), the Product Warranty is automatically voided if:

- 1. you, or someone else, use the product, or attempt to use it, other than as specified by NetComm;
- 1. the fault or defect in your product is the result of a voltage surge subjected to the product either by the way of power supply or communication line, whether caused by thunderstorm activity or any other cause(s);
- 2. the fault is the result of accidental damage or damage in transit, including but not limited to liquid spillage;
- 3. your product has been used for any purposes other than that for which it is sold, or in any way other than in strict accordance with the user manual supplied;
- 4. your product has been repaired or modified or attempted to be repaired or modified, other than by a qualified person at a service centre authorised by NetComm; or
- 5. the serial number has been defaced or altered in any way or if the serial number plate has been removed.

# 5. Limitation of Liability

This clause does not apply to New Zealand consumers.

Subject to your rights and remedies under applicable Consumer Protection Laws which cannot be excluded (see Section 3 above), NetComm accepts no liability or responsibility, for consequences arising from the use of this product. NetComm reserves the right to change the specifications and operating details of this product without notice.

If any law implies a guarantee, condition or warranty in respect of goods or services supplied, and NetComm's liability for breach of that condition or warranty may not be excluded but may be limited, then subject to your rights and remedies under any applicable Consumer Protection Laws which cannot be excluded, NetComm's liability for any breach of that guarantee, condition or warranty is limited to: (i) in the case of a supply of goods, NetComm doing any one or more of the following: replacing the goods or supplying equivalent goods; repairing the goods; paying the cost of replacing the goods or of acquiring equivalent goods; or paying the cost of having the goods repaired; or (ii) in the case of a supply of services, NetComm doing either or both of the following: supplying the services again; or paying the cost of having the services supplied again.

To the extent NetComm is unable to limit its liability as set out above, NetComm limits its liability to the extent such liability is lawfully able to be limited.

# Contact

Address: NETCOMM LIMITED Head Office PO Box 1200, Lane Cove NSW 2066 Australia P: +61(0)2 9424 2070 F: +61(0)2 9424 2010

E: sales@netcomm.com.au
W: www.netcomm.com.au